# **1I385A**

# **Intel Bay Trail-I E3825 (Dual Core) CPU, DDR3L 1066 MT/s, 1 x LAN / Mini-PCIe / USB / COM**

**All-In-One**

**Intel Bay Trail-I E3825 (Dual Core 1.33 GHz) CPU, 1 x Intel GbE LAN, 1 x PCIe mini card slots, VGA, 3 x USB, 2 x COM, DC IN +5V** 

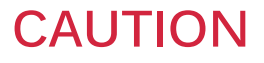

**RISK OF EXPLOSION IF BATTERY IS REPLACED BY AN INCORRECT TYPE. DISPOSE OF USED BATTERIES ACCORDING TO THE INSTRUCTIONS**

**NO. 1I385A\_V0.1 Release date: NOV. 24. 2016**

# **Contents** 1138541

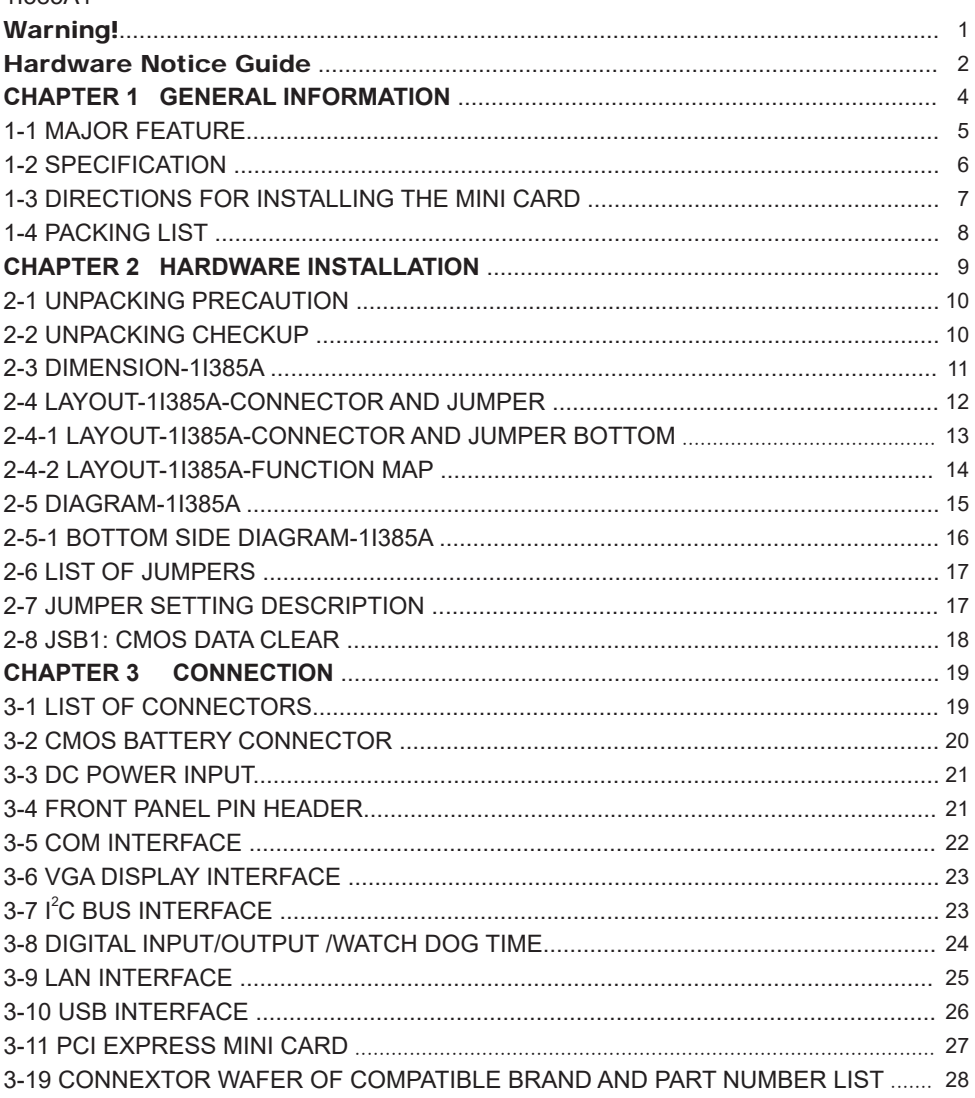

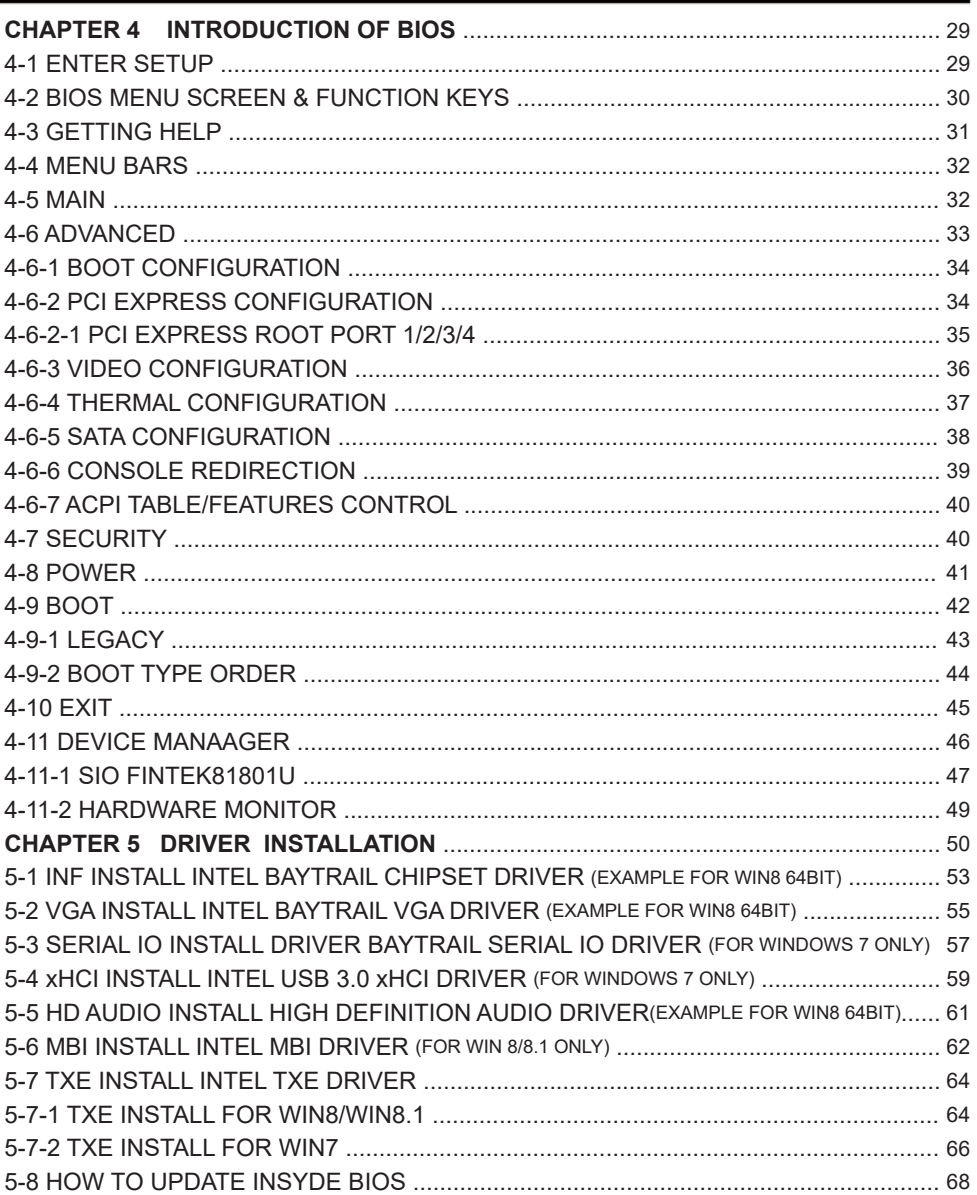

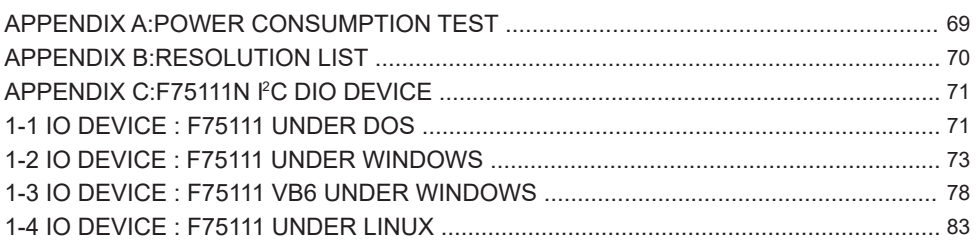

#### **Copyright**

This manual is copyrighted and all rights are reserved. It does not allow any non authorization in copied, photocopied, translated or reproduced to any electronic or machine readable form in whole or in part without prior written consent from the manufacturer.

In general, the manufacturer will not be liable for any direct, indirect, special, incidental or consequential damages arising from the use of inability to use the product or documentation, even if advised of the possibility of such damages.

The manufacturer keeps the rights in the subject to change the contents of this manual without prior notices in order to improve the function design, performance, quality, and reliability. The author assumes no responsibility for any errors or omissions, which may appear in this manual, nor does it make a commitment to update the information contained herein.

#### **Trademarks**

Intel is a registered trademark of Intel Corporation. Award is a registered trademark of Award Software, Inc. All other trademarks, products and or product's name mentioned here are for identification purposes only, and may be trademarks and/or registered trademarks of their respective companies or owners.

© Copyright 2016 All Rights Reserved. User Manual edition 0.1, Nov. 30. 2016

# **Warning !**

#### 1. Battery

 Batteries on board are consumables. The life time of them are not quaranteed.

#### 2. Fanless solution with HDD

The specification & limitation of HDD should be considered carefully when the fanless solution is implemented.

- 3. We will not give further notification in case of changes of product information and manual.
- 4. SATA interface does not support Hot SWAP function.
- 5. There might be a 20% inaccuracy of WDT at room temperature.
- 6. Please make sure the voltage specification meets the requirement of equipment before plugging in.
- 7. There are two types of SSD, commercial grade and industrial grade, which provide different read / write speed performance, operation temperature and life cycle. Please contact sales for further information before making orders.
- 8. Caution! Please notice that the heat dissipation problem could cause the MB system unstable. Please deal with heat dissipation properly when buying single MB set.
- 9. Please avoid approaching the heat sink area to prevent users from being scalded with fanless products.
- 10. If users repair, modify or destroy any component of product unauthorizedly, We will not take responsibility or provide warranty anymore.
- 11. DO NOT apply any other material which may reduce cooling performance onto the thermal pad.
- 12. It is important to install a system fan toward the CPU to decrease the possibility of overheating / system hanging up issues, or customer is suggested to have a fine cooling system to dissipate heat from CPU.

# **Hardware Notice Guide** \*

- 1. Before linking power supply with the motherboard, please attach DC-in adapter to the motherboard first. Then plug the adapter power to AC outlet. Always shut down the computer normally before you move the system unit or remove the power supply from the motherboard. Please unplug the DC-in adapter first and then unplug the adapter from the AC outlet. Please refer photo 1 as standard procedures.
- 2. In case of using DIRECT DC-in (without adapter), please check the allowed range for voltage & current of cables. And make sure you have the safety protection for outer issues such as short/broken circuit, overvoltage, surge, lightning strike.
- 3. In case of using DC-out to an external device, please make sure its voltage and current comply with the motherboard specification.
- 4. The total power consumption is determined by various conditions (CPU/motherboard type, device, application, etc.). Be cautious to the power cable you use for the system, one with UL standard will be highly recommended.
- 5. It's highly possible to burn out the CPU if you change/ modify any parts of the CPU cooler.
- 6. Please wear wrist strap and attach it to a metal part of the system unit before handling a component. You can also touch an object which is ground connected or attached with metal surface if you don't have wrist strap.
- 7. Please be careful to handle & don't touch the sharp-pointed components on the bottom of PCBA.
- 8. Remove or change any components form the motherboard will VOID the warranty of the motherboard.
- 9. Before you install / remove any components or even make any jumper setting on the motherboard, please make sure to disconnect the power supply first. (follow the aforementioned instruction guide)

10. "POWERON after PWR-Fail" function must be used carefully as below: When the DC power adaptor runs out of power, unplug it from the DC current; Once power returns, plug it back after 5 seconds. If there is a power outage, unplug it from the AC current, once power returns, plug it back after 30 seconds. Otherwise it will cause system locked or made a severe damage.

#### **Remark 1:**

**Always insert / unplug the DC-in horizontally & directly to / from the motherboard. DO NOT twist, it is designed to fit snugly.** 

**Moreover, erratic pull / push action might cause an unpredictable damage to the component & system unit.**

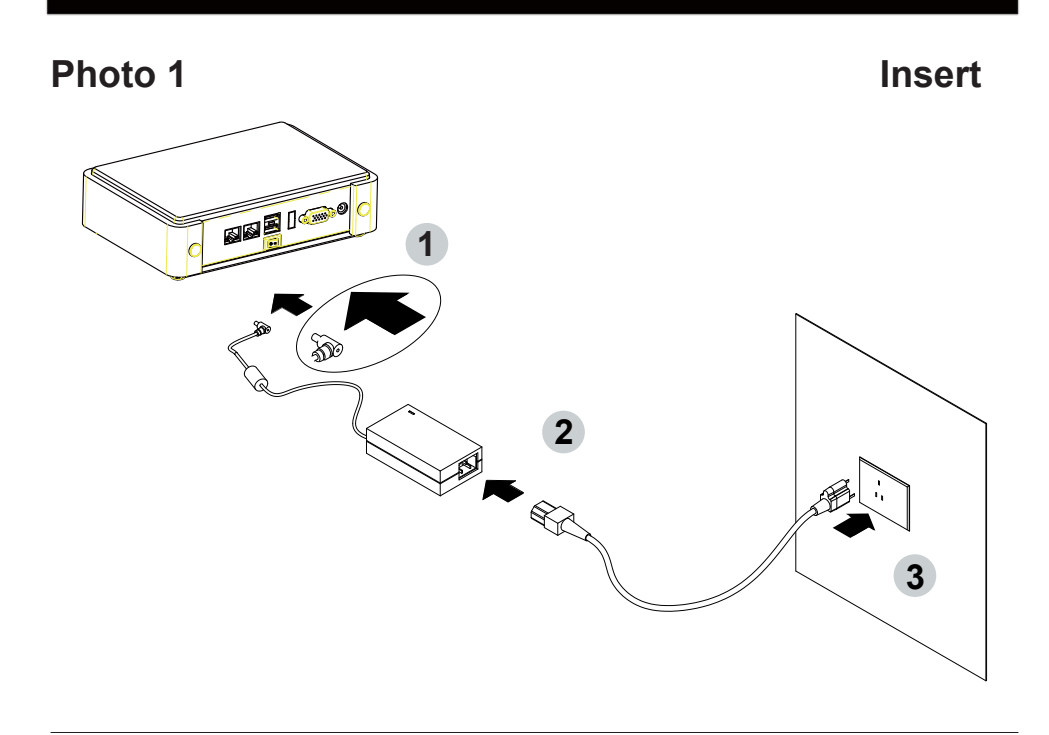

**Unplug**

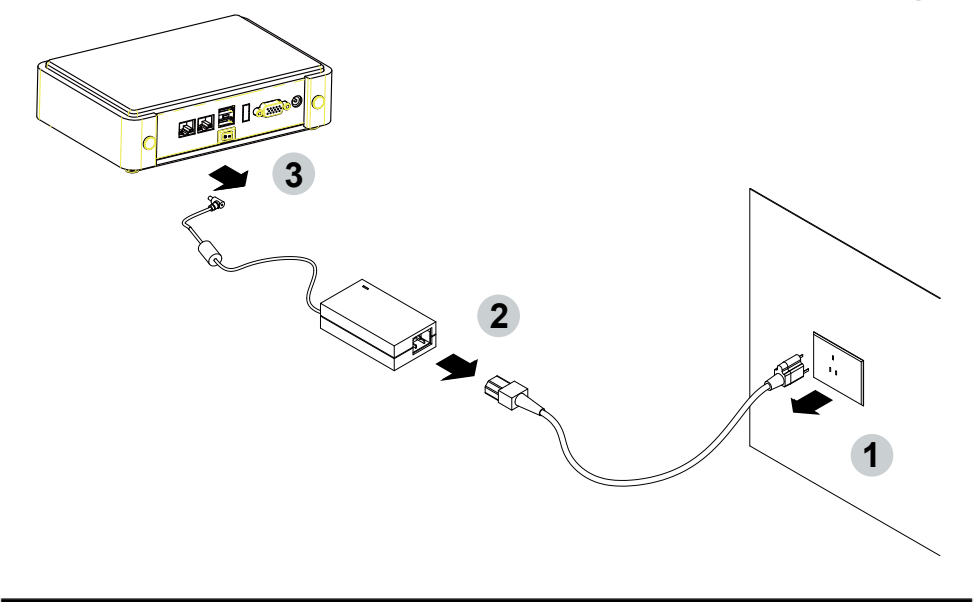

# **Chapter-1**

### **General Information**

The 1I385A is designed using 1.8 inches from factor and powered by Intel® Atom™ Bay Trail-I E3825 1.33GHz CPU (Dual-core processor) and Bay Trail-I Integrated Graphics chipset. E3825 processors which have low power features but also good performance computing, especially for multimedia capabilities compared to earlier generations. 1I385A motherboard is built in with onboard DDR3L SDRAM 2GB and up to 4GB Max. Memory DDR3 data transfer rate of 1066MT/s. The expendable interfaces include one full size PCIe Mini card for mSATA, PCIe and USB interface.

The 1I385A is a 1.8 inches compact size SBC with low power consumption (DC IN +5V) and high performance make these platforms well suited for many space-limited and thermally constrained market applications, such as healthcare, logistics, fleet management, digital signage and mobile security. The 1I385A supports one LAN ports of 10 / 100 / 1G Ethernet, one VGA port for display, USB3.0, 2 x USB 2.0, 4DI / DO and 2 COM ports.

# **1-1 Major Feature**

- 1. Intel Bay Trail-I E3825 1.33GHz SOC (Dual core)
- 2. Intel Bay Trail-I Integrated Graphics chipset, 533MHz render clock frequency
- 3. On board DDR3L SDRAM 2GB (4GB Max) data transfer rate of 1066MT/s
- 4. Support 1 x 10 / 100 / 1000 Mbps Intel LAN ports
- 5. Support 2 x COM ports, 1 x USB 3.0 and 2 x USB 2.0
- 6. Support extended 1 x Mini PCIe card (full size)
- 7. Hardware digital Input & Output, 4 x DI / 4 x DO Hardware Watch Dog Timer, 0~255 sec programmable
- 8. On board DC IN +5V
- 9. PCB Dimension: 84 x 55 mm (1.8 inches)
- 10. Support VGA display

# **1-2 Specification**

- 1. **SOC:** Intel Bay Trail-I E3825 1.33GHz (Dual core)
- 2. **Memory:** DDR3L SDRAM 2GB, data transfer rate of 1066MT/s
- 3. **Graphics:** Intel Bay Trail-I Integrated Graphics chipset, 533MHz render clock frequency
- 4. **LAN:** 1 x INTEL I211-AT (option) / I210-IT LAN with 10 / 100 / 1000 Mbps
- 5. **Serial Port:** 2 x COM port (RS232 or 422 or 485) select by BIOS, 1 x RS232 and 1 x RS485 by default
- 6. **USB:** 1 x USB 3.0 (internal), 2 x USB 2.0 (1 external + 1 internal)
- 7. **WDT / DIO:** Hardware digital Input & Output, 4 x DI / 4 x DO Hardware Watch Dog Timer, 0~255 sec programmable
- 8. **Expansion interface:** one full size PCIe Mini card for mSATA, PCIe and USB interface
- 9. **BIOS:** Insyde UEFI BIOS
- 10. **Dimension:** 84 x 55 mm (1.8 inches)
- 11. **Power:** On board DC IN +5V

# **1-3 Directions for installing the Mini Card**

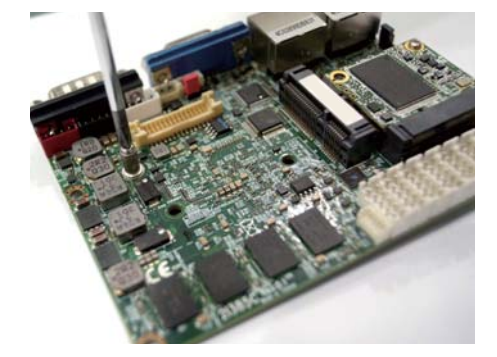

1. Unscrew the screw on the board

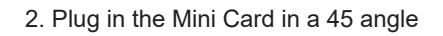

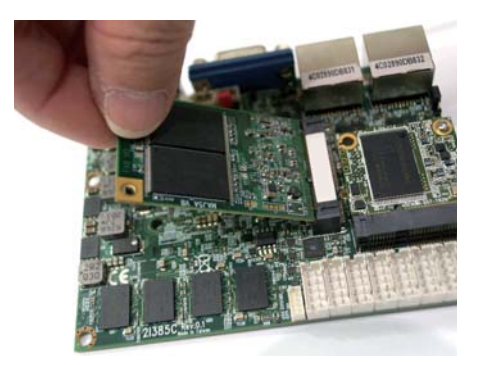

3. Gently push down the Mini Card and screw the screw back.

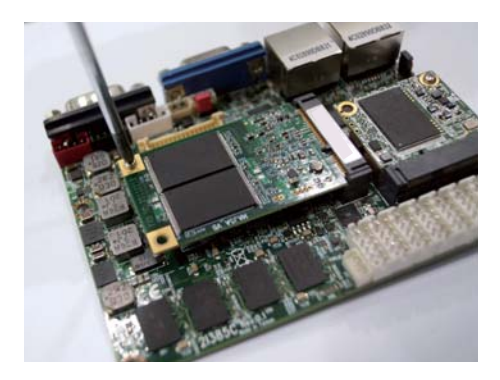

### **1-4 Packing List**

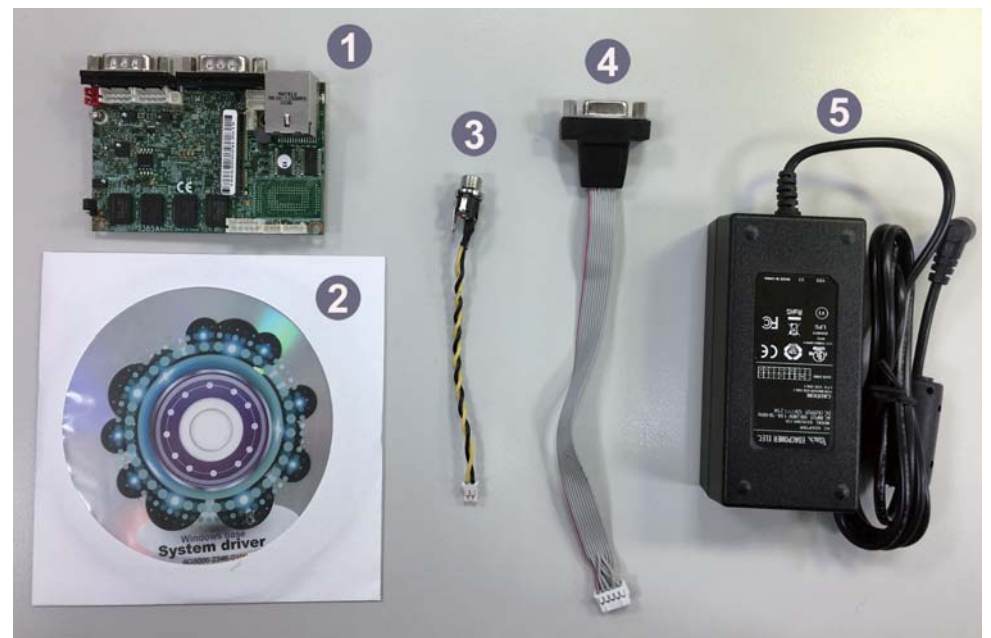

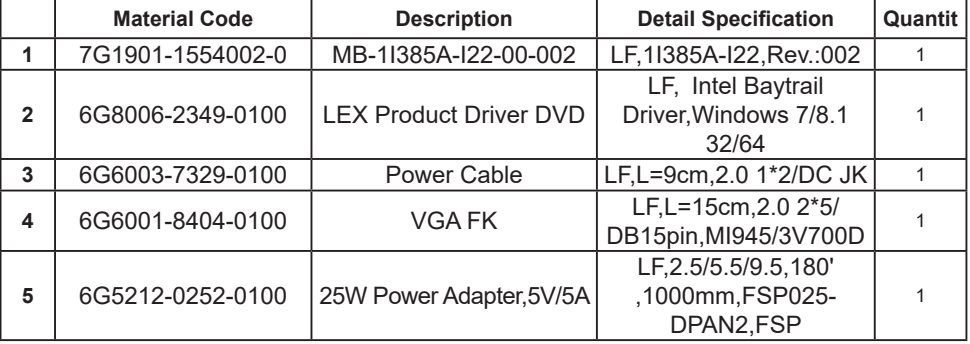

**Optional accessories (items in addition to motherboard) are not included in the standard packing.** 

**Please contact your dealer to purchase the optional accessories.** 

# **Chapter-2**

# **Hardware Installation**

# **2-1 Unpacking Precaution**

This chapter provides the information how to install the hardware of 1I385A. Please follow section 1-5, 2-1 and 2-2 to check the delivery package and unpack carefully. Please follow the jumper setting procedure.

#### **NOTE!**

- 1. Do not touch the board or any other sensitive components without all necessary anti-static protection.
- 2. Please pay attention to the voltage limitation of DC-IN12V 5%. Overuse of DC-IN voltage limitation or change to another power adapter ( not provided with this system ) will VOID warranty.

You should follow these

steps to protect the board from the static electric discharge whenever you handle the board:

1. Ground yourself by a grounded wrist strap at all times when you handle the 1I385A.

 Well secure the ALLIGATOR clip of the strap to the end of the shielded wire lead from a grounded object. Please put on and connect the strap before handling the 1I385A for harmlessly discharge any static electricity through the strap.

- 2. Please use anti-static pad to put any components, parts, or tools on the pad whenever you work on them outside the computer. You may also use the anti-static bag instead of the pad. Please ask your local supplier for necessary parts on anti-static requirement.
- 3. Do not plug any connector or set any jumper when the power is on.

# **2-2 Unpacking checkup**

First of all, please follow all necessary steps of section 2-1 to protect 1I385A from electricity discharge. With reference to section 1-5 please check the delivery package again with following steps:

- 1. Unpack the 1I385A board and keep all packing material, manual and driver disc etc, do not dispose !
- 2. Is there any components lose or drops from the board? DO NOT CONTINUE TO INSTALL THIS BOARD! CONTACT THE DEALER YOU PURCHASED THIS BOARD FROM, IMMEDIATELY.
- 3. Is there any visible damage on the board? DO NOT CONTINUE TO INSTALL THIS BOARD!CONTACT THE DEALER YOU PURCHASED THIS BOARD FROM, IMMEDIATELY.
- 4. Check your optional parts (i.e. DDR, CF etc.), all necessary jumpers setting to jumper pin-set, and CMOS setup correctly. Please also refer to all information of jumper settings in this manual.
- 5. Check your external devices (i.e. Add-On-Card, Driver Type etc.) for complete add-in or connection and CMOS setup correctly. Please also refer to all information of connector connection in this manual.
- 6. Please keep all necessary manual and driver disc in a good condition for future re-installation if you change your Operating System.

**2-3 Dimension-1I385A**

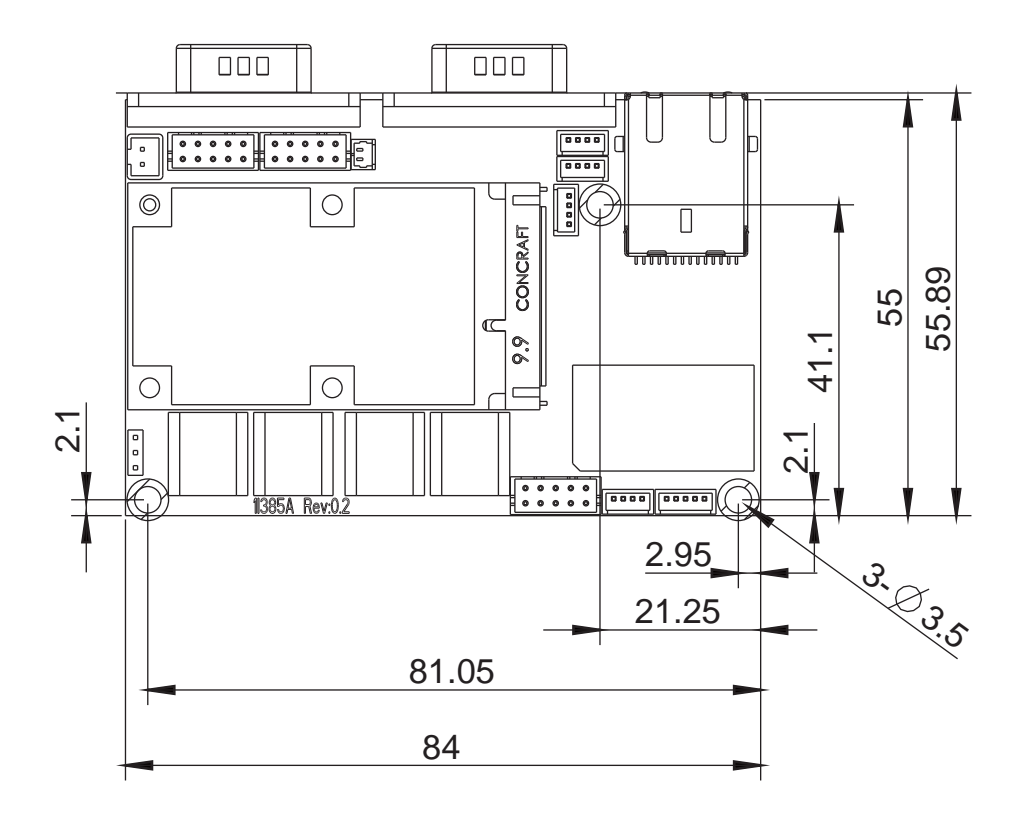

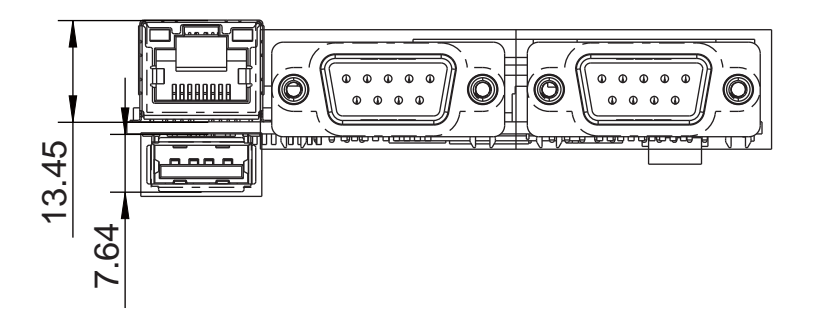

# **2-4 Layout-1I385A-Connector and Jumper**

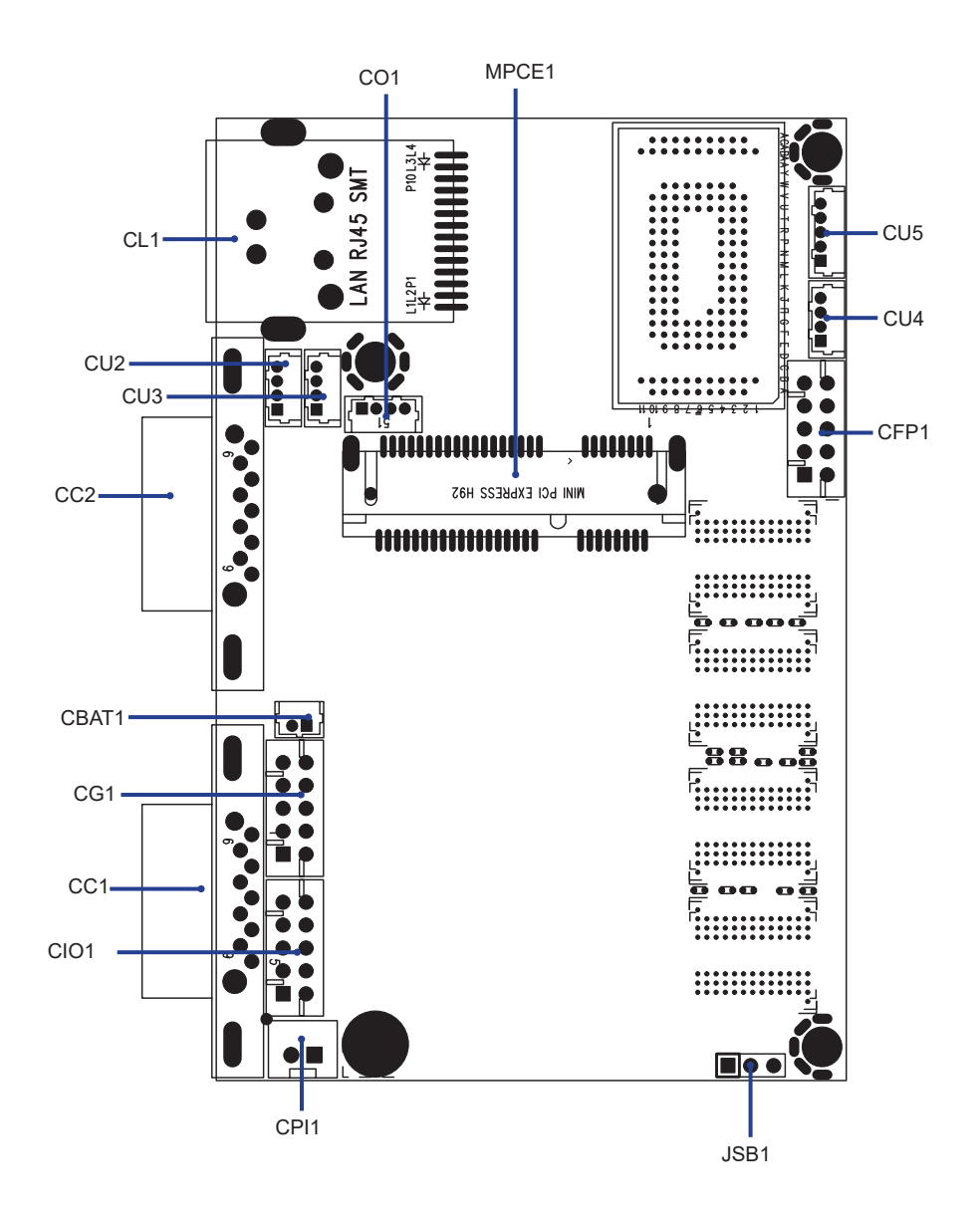

# **2-4-1 Layout-1I385A-Connector and Jumper Bottom**

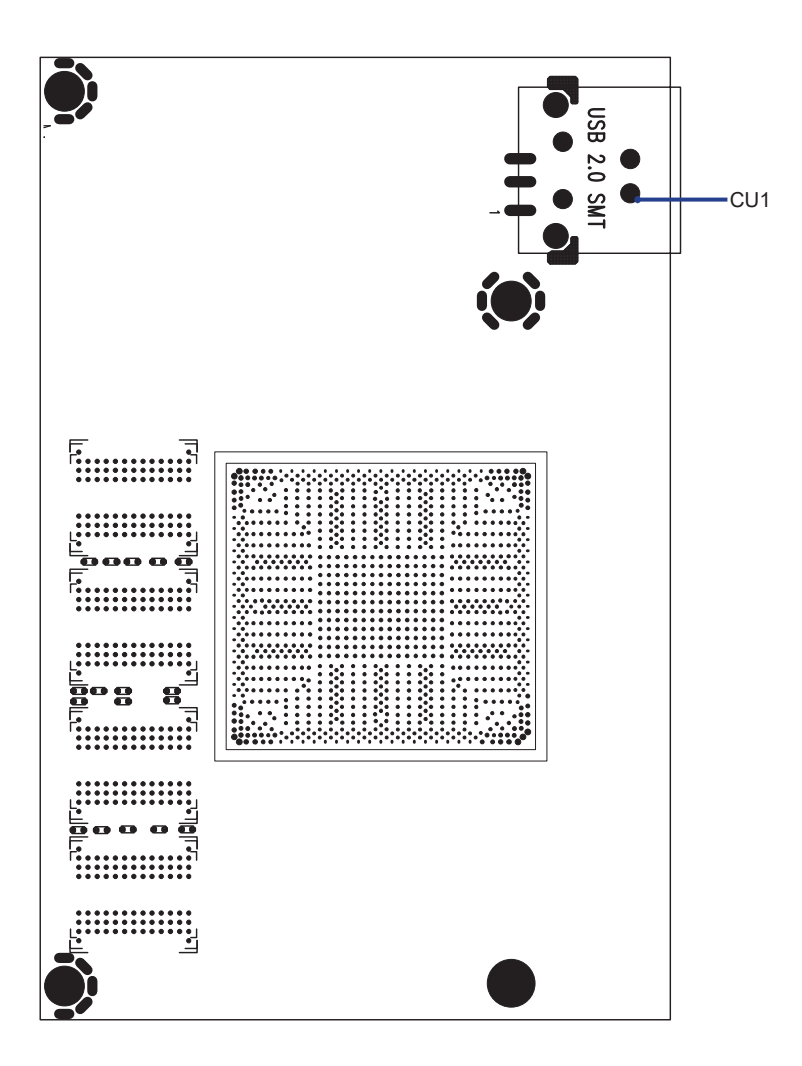

### **2-4-2 1I385A-Function MAP**

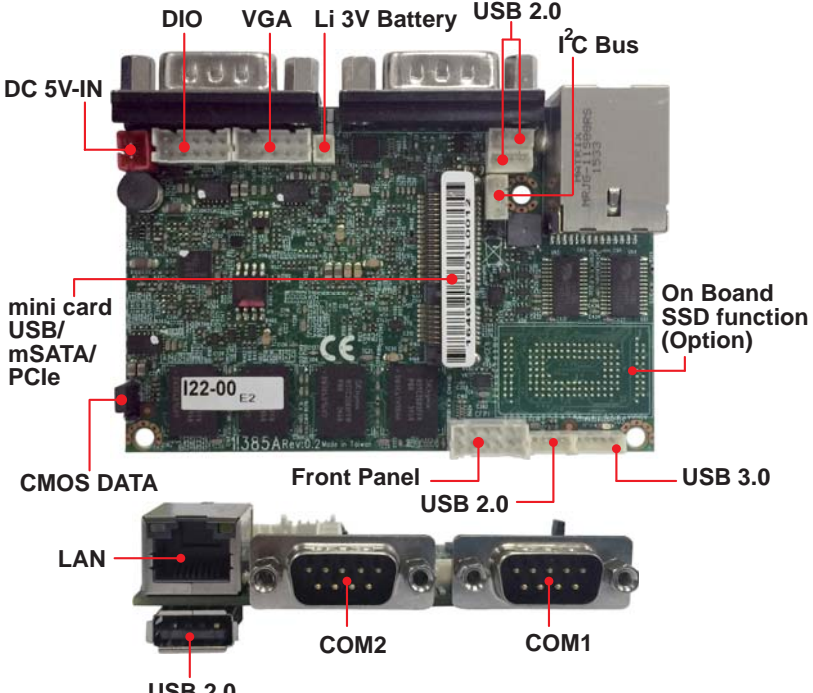

**USB 2.0**

**2-5 Diagram- 1I385A**

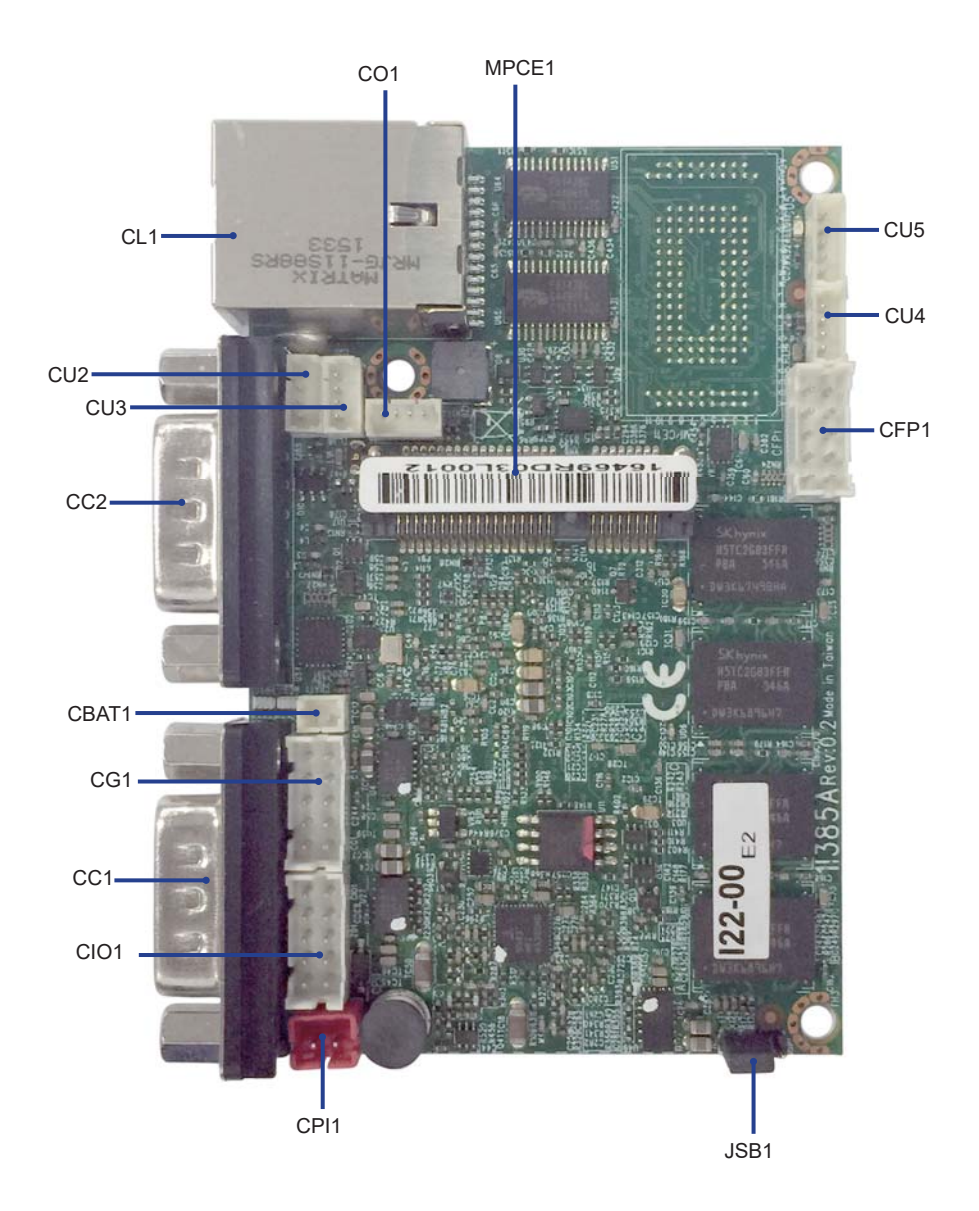

# **2-5-1 Bottom Side Diagram- 1I385A**

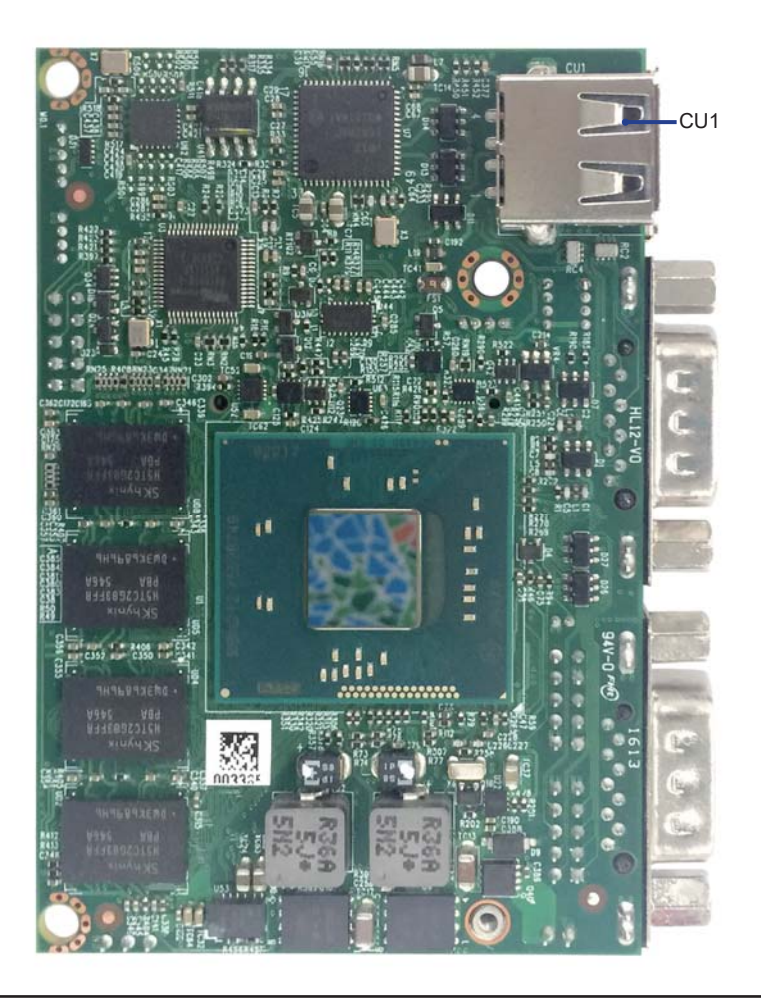

# **BACK Panel**

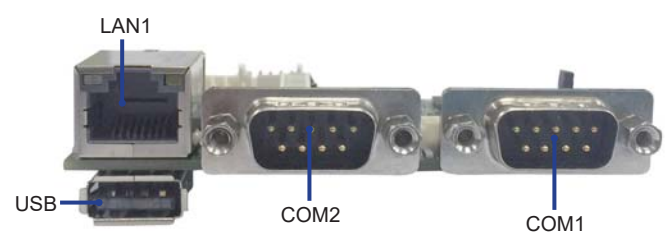

# **2-6 List of Jumpers**

JSB1: CMOS DATA clear

# **2-7 Jumper Setting Description**

A jumper is ON as a closed circuit with a plastic cap covering two pins. A jumper is OFF as an open circuit without the plastic cap. Some jumpers have three pins, labeled 1, 2, and 3. You could connect either pin 1 and 2 or 2 and 3.

The below figure 2.2 shows the examples of different jumper settings in this manual.

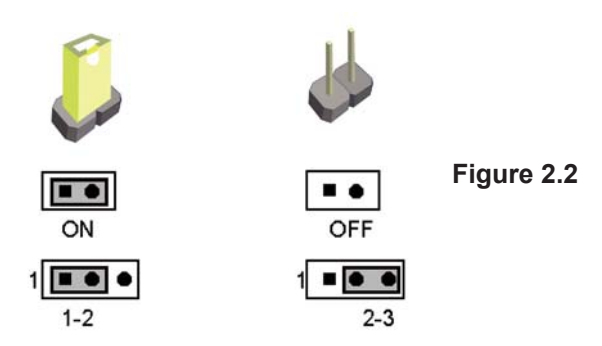

All jumpers already have its default setting with the plastic cap inserted as ON, or without the plastic cap as OFF. The default setting may be referred in this manual with a " \* " symbol .

# **2-8 JSB1: CMOS Data Clear**

A battery must be used to retain the motherboard configuration in CMOS RAM. Close Pin1 and pin 2 of JSB1 to store the CMOS data.

To clear the CMOS,follow the procedures below:

- 1. Turn off the system and unplug teh AC power
- 2. Remove DC 5V power cable from DC 5V power connector
- 3. Locate JSB1 and close pin 1-2 for few seconds
- 4. Return to default setting by close pin 1-2
- 5. Connect DC 5V power cable back to DC 5V Power connector

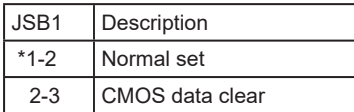

Note: Do not clear CMOS unless

- *1. Troubleshooting*
- *2. Forget password*
- *3. You fail over-clocking system*

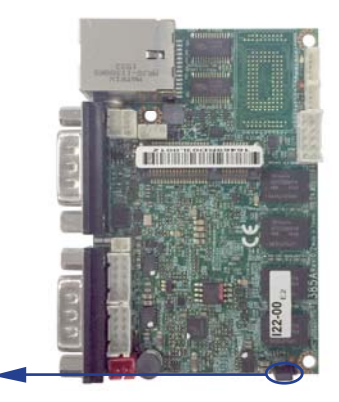

**JSB1**

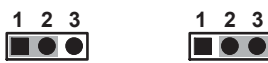

**\*Normal COMS**

# **Chapter-3**

# **Connection**

This chapter provides all necessary information of the peripheral's connections, switches and indicators. Always power off the board before you install the peripherals.

# **3-1 List of Connectors**

CBAT1 : Li 3V Battery 1x2pin (1.25mm) Wafer

CG1 : VGA 2x5pin (2.0mm) Wafer

CC1 : COM1 DB9 Connector

CC2 : COM2 DB9 Connector

CFP1 : Front Panel connector 2x5pin (2.0mm) wafer

CIO1 : DIO 2x5pin (2.0mm) Wafer

CL1 : LAN port 1 RJ45 Connector

CO1 : I<sup>2</sup>C Bus 1x4pin (1.25mm) Wafer

CPI1 : DC 5V-IN 1x2pin (2.0mm) Red wafer connector

CU1 : USB 2.0 Type A connector

CU2 : USB 2.0 port 1x4pin (1.25mm) Wafer

CU3 : USB 2.0 port 1x4pin (1.25mm) Wafer

CU4 : USB 2.0 port 1x4pin (1.25mm) Wafer(USB signal share with mini card)

CU5 : USB 3.0 port 1x5pin (1.25mm) Wafer

MPCE1 : Full size mini card port 1 sockets 52pin

# **3-2 CMOS Battery connector**

#### **3V Battery wafer connector (1x2pin 1.25mm)**

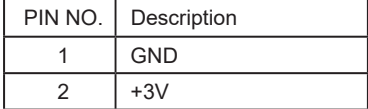

#### **Battery use Li 3V / 40mAh (CR1220)**

Note : 1.When board without Adaptor plug in, this board power

- RTC consumption 2.7uA
- 2.If adaptor always plug in RTC power consumption 0.1uA

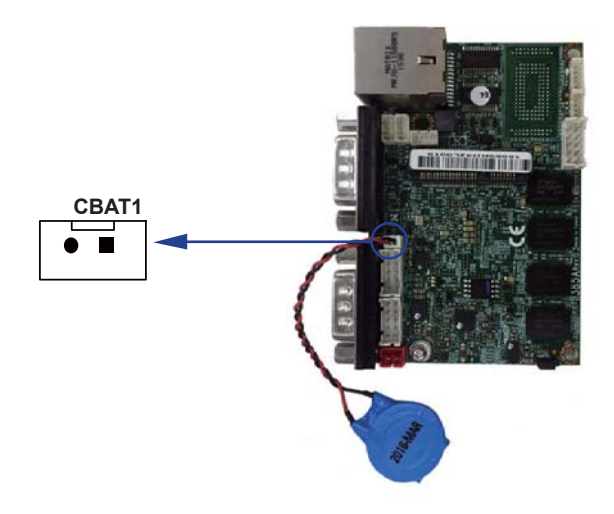

# **3-3 DC Power Input**

#### **CPI1: DC-in (Red) Wafer connector (1x2 2.0mm)**

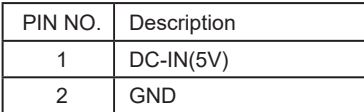

Note: Very important check Dc-in Voltage.

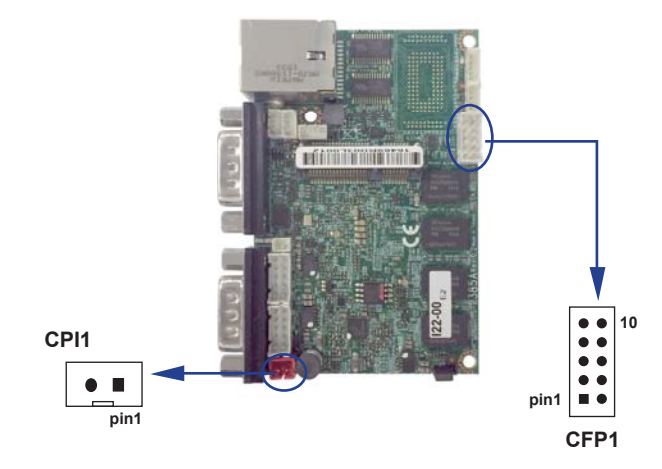

# **3-4 Front Panel Pin Header**

#### **CFP1 Front Panel connector 2x5pin (2.0mm) wafer**

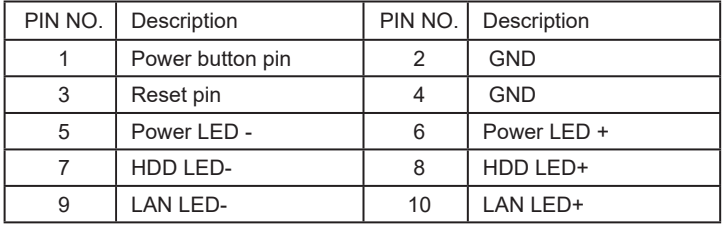

# **3-5 COM interface**

**COM1/2 RS232 or RS485 or RS422 form BIOS select. COM1 default support RS232. COM2 default support RS485.**

#### **CC1/CC2 COM1/2 DB9 Connector (RS232 Mode)**

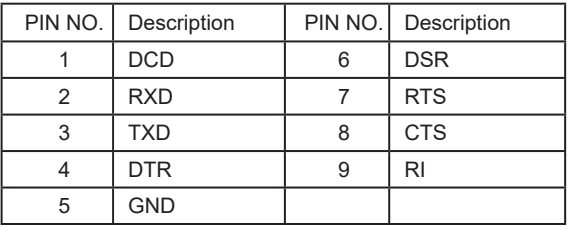

#### **CC1/CC2 COM1/2 DB9 Connector (RS485 Mode)**

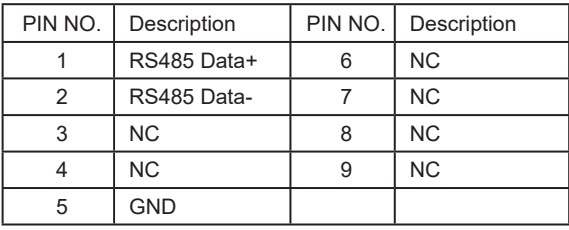

Note: 1. BIOS need setting to RS485 mode.

#### **CC1/CC2 COM1/2 DB9 Connector (RS422 Mode)**

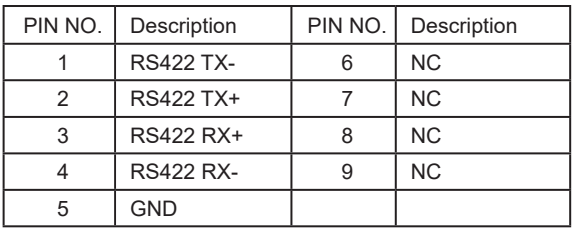

Note : 1. BIOS need setting to RS422 mode.

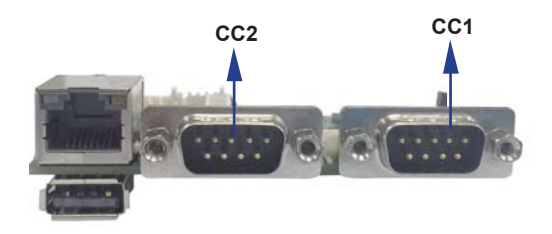

# **3-6 VGA Display interface**

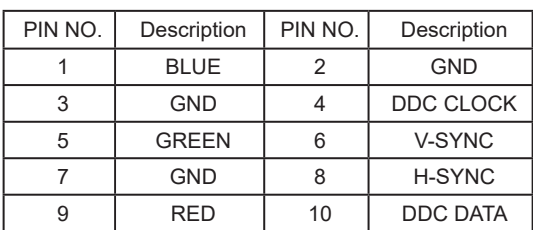

#### **CG1: VGA Connector (2 x 5 pin 2.0mm )**

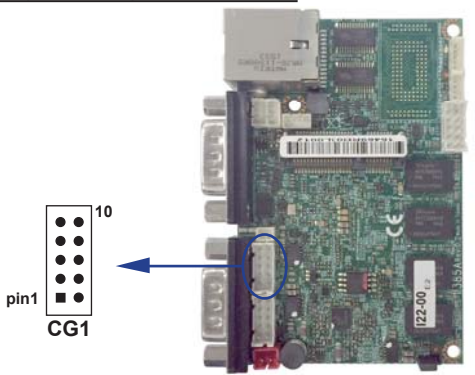

# **3-7 I<sup>2</sup>C Bus Interface**

#### **CO1:** I<sup>2</sup>C Bus wafer connector(1x4pin 1.25mm)

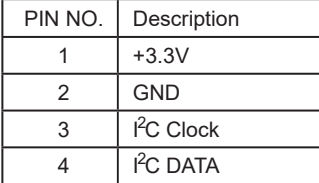

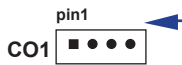

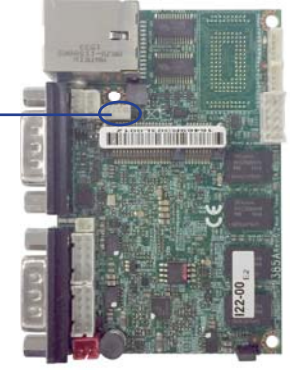

# **3-8 Digital Input / Output/ Watch Dog Time**

CIO1 DIO 0—3 wafer connector (2x5pin 2.0mm wafer)

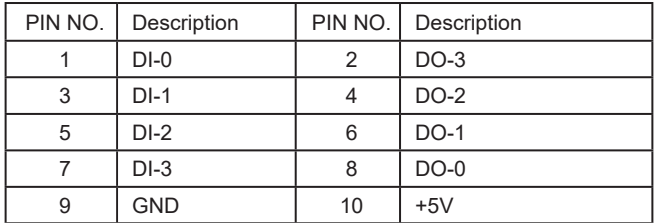

Note: 1. DI pin default pull up 10KΩ to +5V

2. If use need isolate circuit to control external device

3. F75111N-1 I<sup>2</sup>C bus address 0x9c

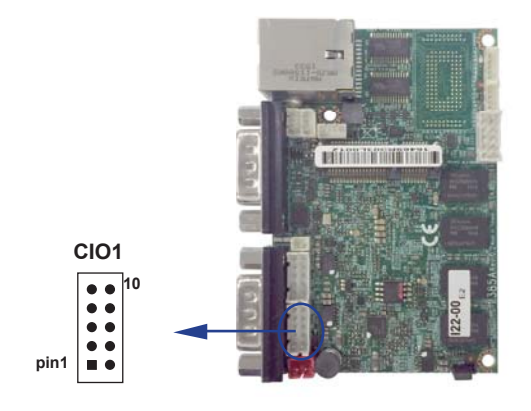

#### **WDT For F75111N I<sup>2</sup>C watch dog timer device:**

DC spec : Input low Voltage (VIL):+0.8 Max , Input High Voltage(VIH) : +2V Min Output low Current (IOL):10mA (Min) VOL=0.4V Output High Current (IOH):-10mA (Min) VOH=2.4V Watch Dog Time value 0~255 sec The system will be issued reset. When WDT is enable the hardware start down counter to zero. The reset timer have 10~20% tolerance upon the Temperature. Note: If want to SDK support. Please contact to sales window.

Please refer to page 71 for APPENDIX C: F75111N I<sup>2</sup>C DIO DECICE

# **3-9 LAN Interface**

 **CL1: RJ45 LAN port Giga /100Mb( RJ45 Jack)**

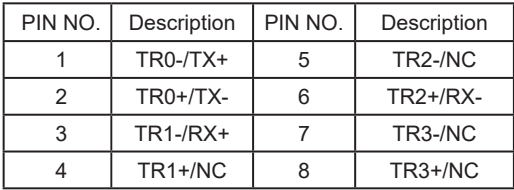

#### **• RJ45 LAN Connector--- LED signal define**

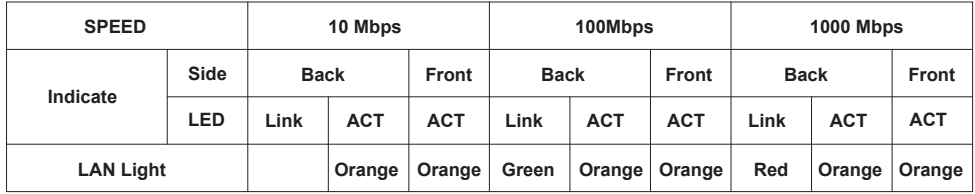

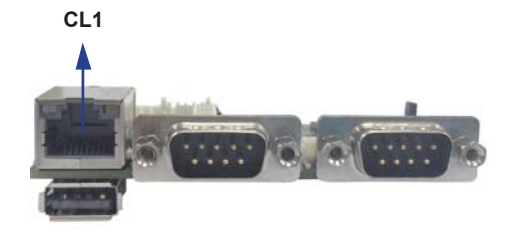

# **3-10 USB Interface**

#### **CU1: USB2.0 Port Type A connector**

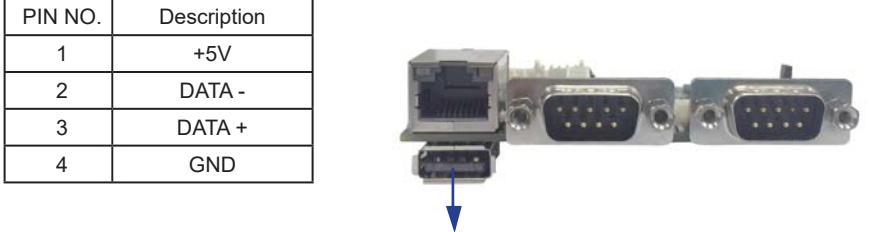

**CU1**

#### **CU2/CU3/CU4: USB2.0 wafer connector (1x4pin 1.25mm )**

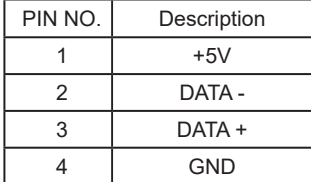

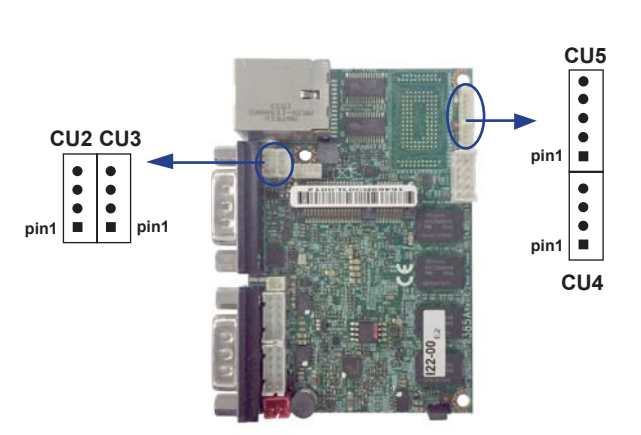

#### **CU5: USB3.0 wafer connector (1x5pin 1.25mm )**

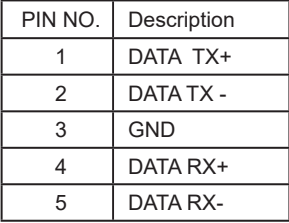

# **3-11 PCI Express Mini card**

**MPCE1: Support mSATA , USB and PCIe by one Interface (Mini card socket 52pin) MPCE1 : Full size mini card(H:6.8)**

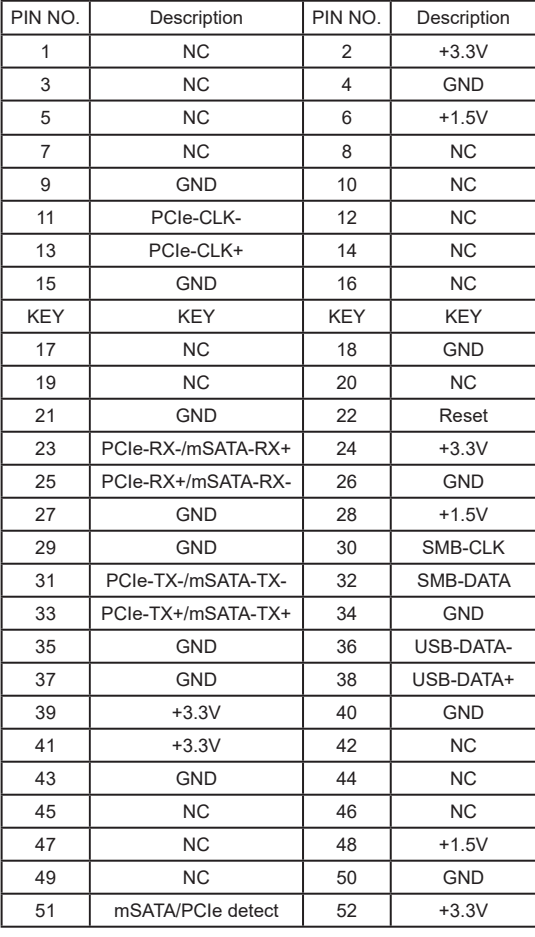

Note: MPCE1 Pin51 mSATA / PCIe auto detect function

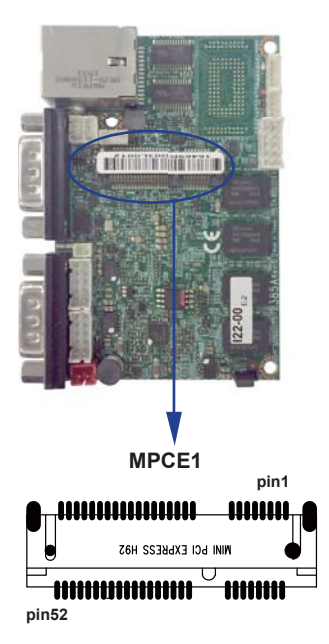

# **3-12 Connector wafer of Compatible Brand and part number list**

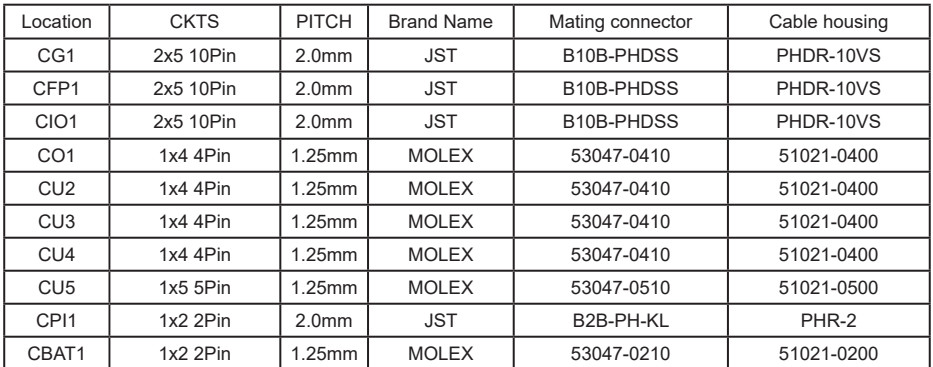

# **Chapter-4**

### **Introduction of BIOS**

The BIOS is a program located in the Flash Memory on the motherboard.

This program is a bridge between motherboard and operating system.

When you start the computer, the BIOS program gains control.

The BIOS first operates an auto-diagnostic test called POST (Power on Self Test) for all thenecessary hardware, it detects the entire hardware devices and configures the parameters of the hardware synchronization. After these tasks are completed, BIOS will give control of the computer back to operating system (OS). Since the BIOS is the only channel for hardware and software to communicate with, it is the key factor of system stability and of ensuring your system performance at best.

In the BIOS Setup main menu, you can see several options. We will explain these options in the following pages. First, let us see the function keys you may use here:

Press <Esc> to quit the BIOS Setup.

Press  $\uparrow \downarrow \leftarrow \rightarrow$ (up, down, left, right) to choose the option you want to confirm or modify. Press <F10> to save these parameters and to exit the BIOS Setup menu after you complete the setup of BIOS parameters.

Press Page Up/Page Down or +/- keys to modify the BIOS parameters for the active option.

# **4-1 Enter Setup**

Power on the computer and press <Del> key immediately to enter Setup. If the message disappears before your respond but you still wish to enter Setup, restart the system by turning it OFF then ON or pressing the "RESET" button on the system case. You may also restart the system by simultaneously pressing <Ctrl>, <Alt> and <Delete> keys.

### **4-2 BIOS Menu Screen & Function Keys**

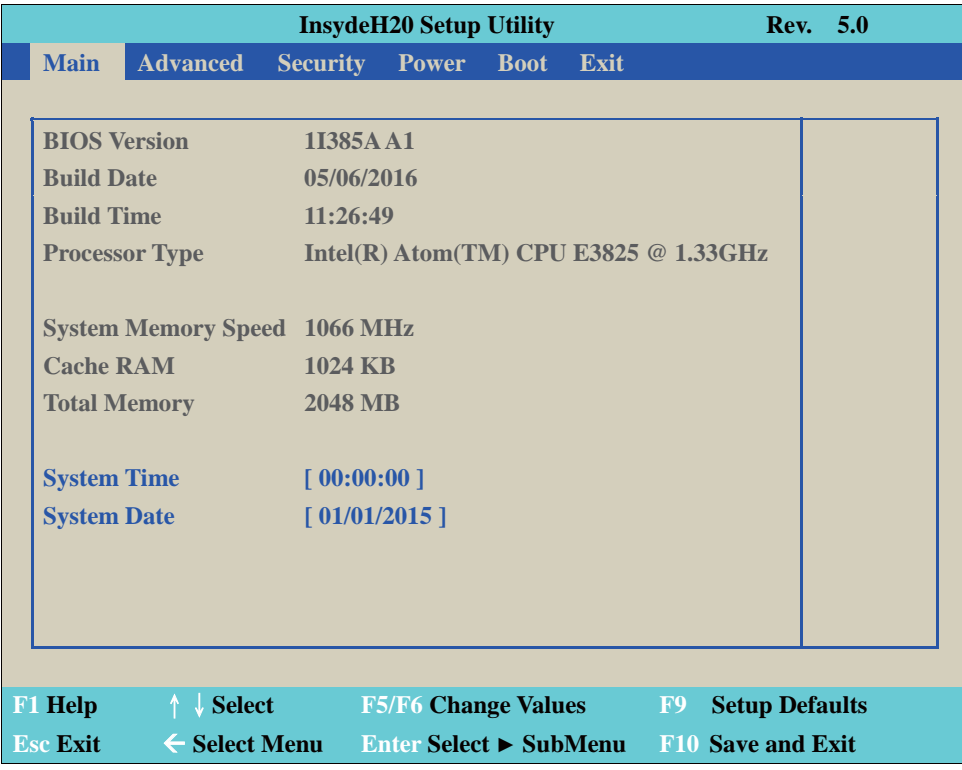

IIn the above BIOS Setup main menu of, you can see several options. We will explain these options step by step in the following pages of this chapter, but let us first see a short description of the function keys you may use here:

- Press ←→ (left, right) to select screen;
- Press ↑↓ (up, down) to choose, in the main menu, the option you want to confirm or to modify.
- Press <Enter> to select.
- Press <+>/<–> or <F5>/<F6> keys when you want to modify the BIOS parameters for the active option.
- [F1]: General help.
- [F9]: Optimized defaults.
- [F10]: Save & Exit.
- Press <Esc> to quit the BIOS Setup.

## **4-3 Getting Help**

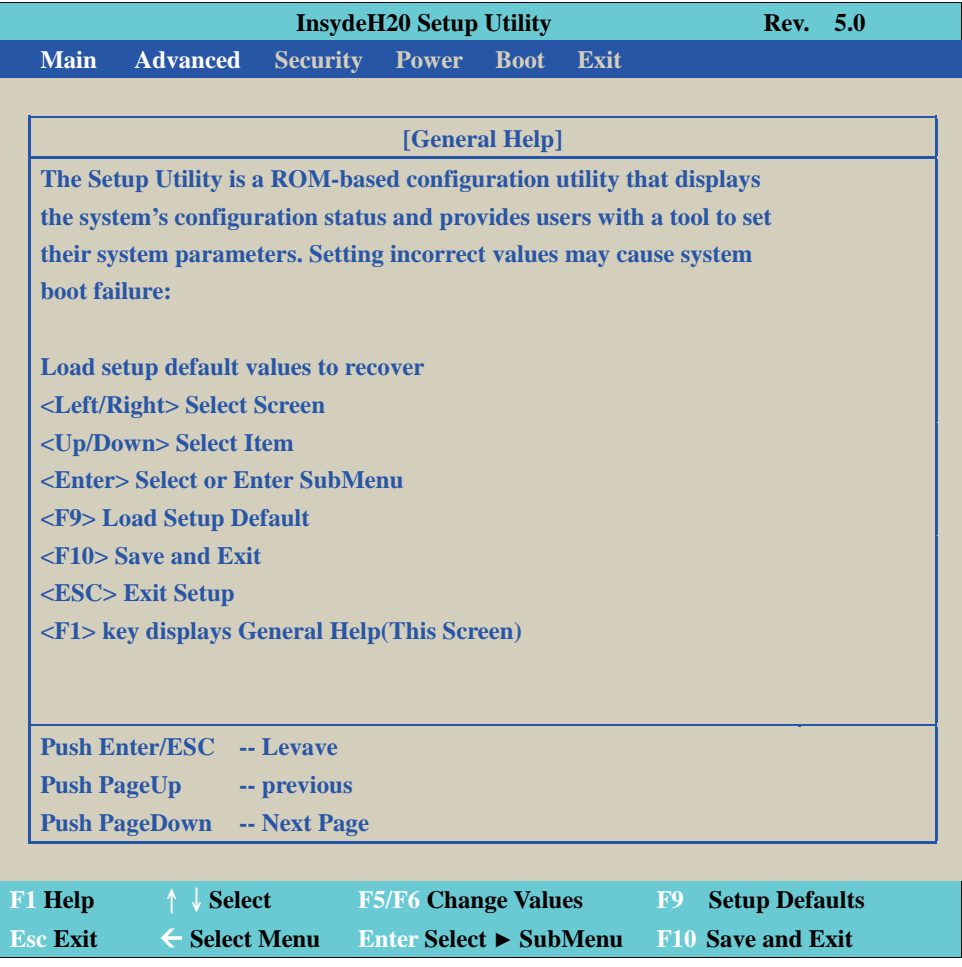

#### **Status Page Setup Menu/ Option Page Setup Menu**

Press F1 to pop up a help window that describes the appropriate keys to use and the possible selections for the highlighted item. To exit the Help Window, press <Esc>.
### **4-4 Menu Bars**

#### **There are six menu bars on top of BIOS screen:**

**Main** To change system basic configuration

**Advanced** To change system advanced configuration

**Security** Password settings

**Power** PME & Power button settings

**Boot Exit** Save setting, loading and exit options.

User can press the right or left arrow key on the keyboard to switch from menu bar.

The selected one is highlighted.

### **4-5 Main**

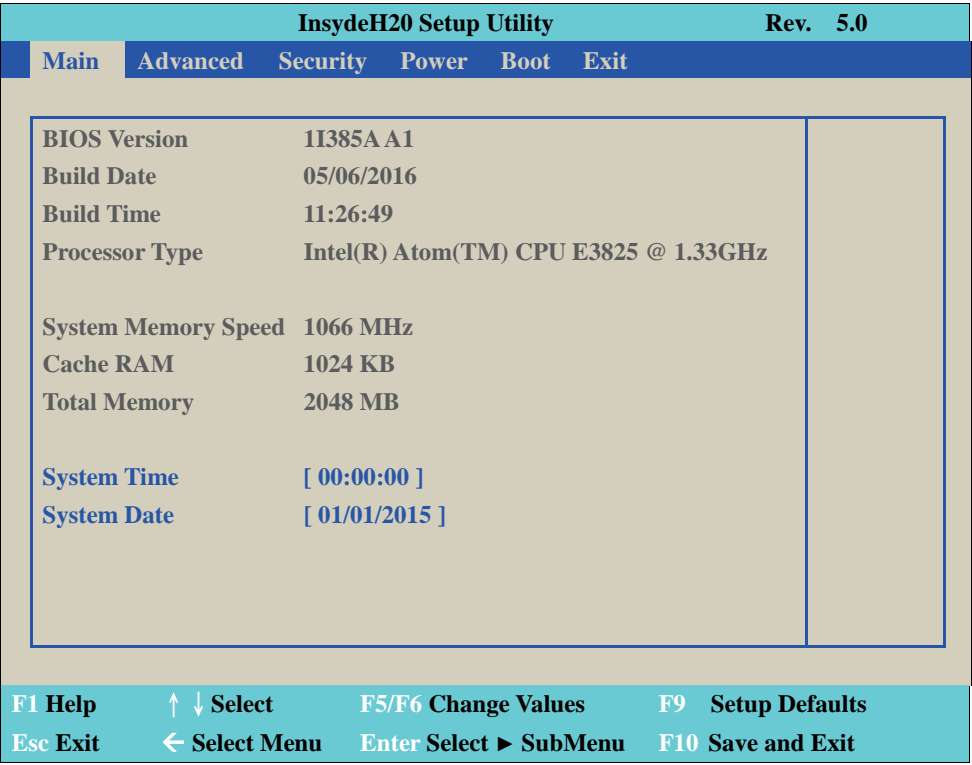

Main menu screen includes some basic system information. Highlight the item and then use the <+> or <-> and numerical keyboard keys to select the value you want in each item.

#### **System Date**

Set the Date. Please use [Tab] to switch between data elements.

#### **System Time**

Set the Time. Please use [Tab] to switch between data elements.

### **4-6 Advanced**

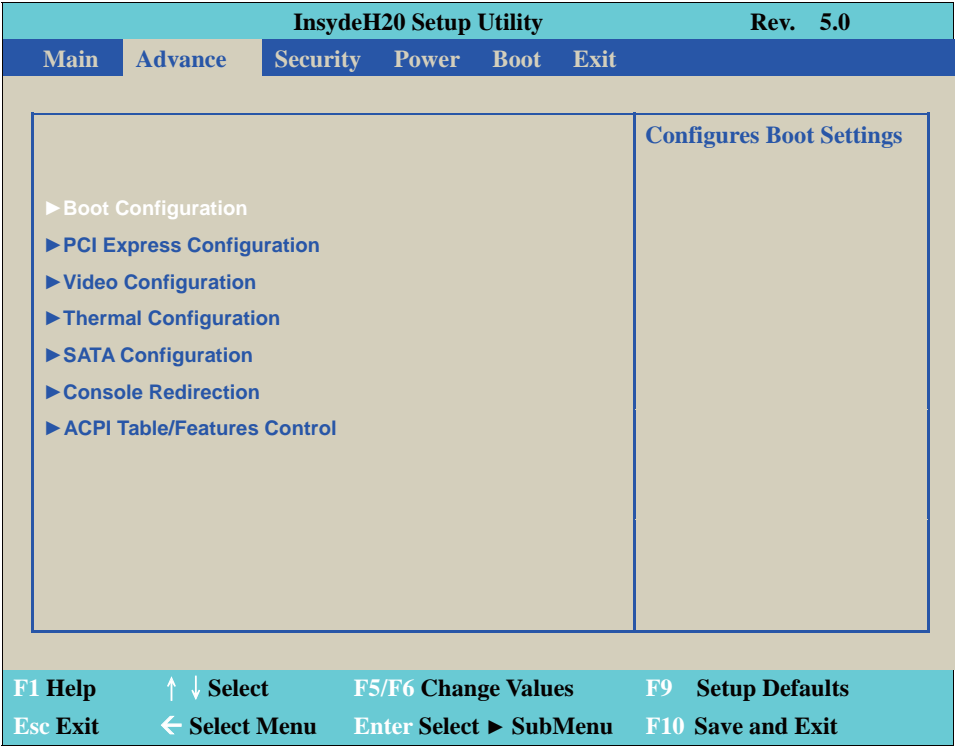

#### **Boot Configuration**

Please refer section 4-6-1

#### **PCI Express Configuration**

Please refer section 4-6-2

#### **Video Configuration**

Please refer section 4-6-3

#### **Thermal Configuration**

Please refer section 4-6-4

#### **SATA Configuration**

Please refer section 4-6-5

#### **Console Redirection**

Please refer section 4-6-6

#### **ACPI Table/Features Control**

Please refer section 4-6-7

# **4-6-1 Boot Configuration**

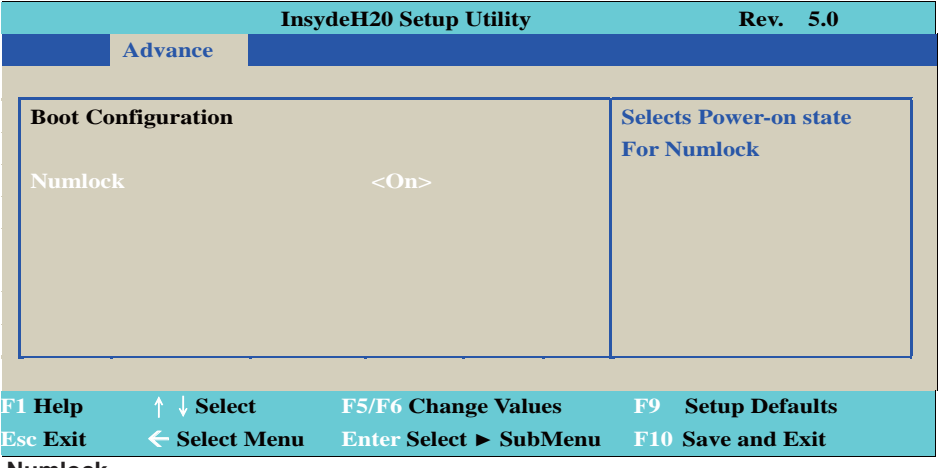

#### **Numlock**

Select Power-on state for Numlock, default is <ON>

# **4-6-2 PCI Express Configuration**

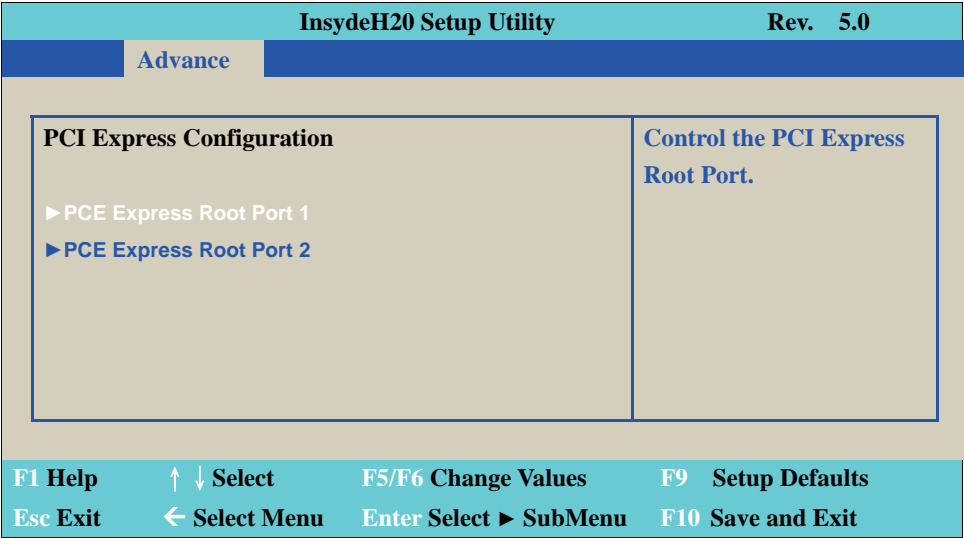

**PCIe 1/2 configuration settings** 

# **4-6-2-1 ► PCI Express Root Port 1/2**

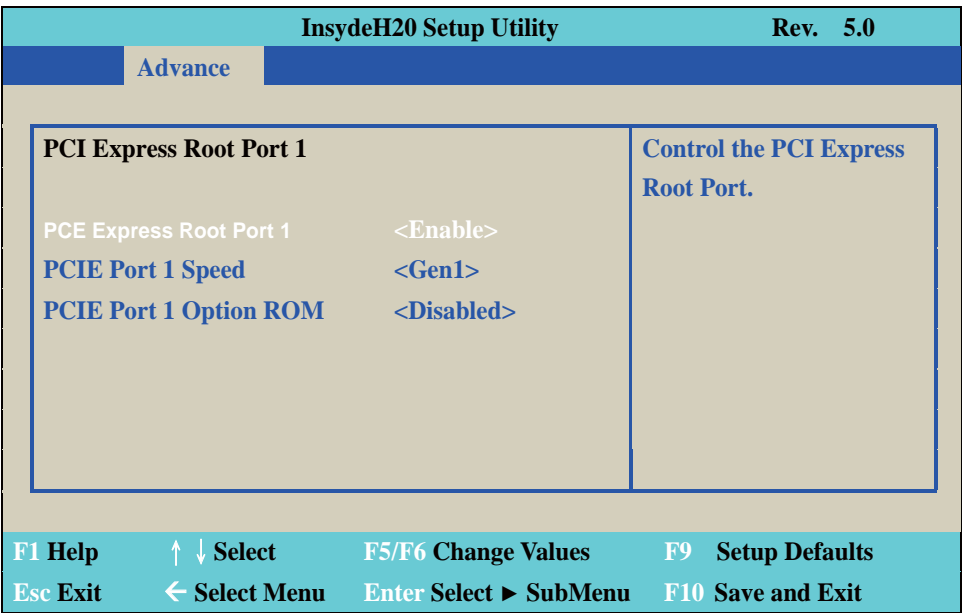

#### **Control the PCI Express Root Port.**

The optional settings are: Enabled(default), Disabled.

#### **Select PCI Express port speed.**

The optional settings are: Gen1(default), Gen2

#### **Select PCIE TXE ROM support**

The optional settings are: Disabled(default), Enabled

# **4-6-3 Video Configuration**

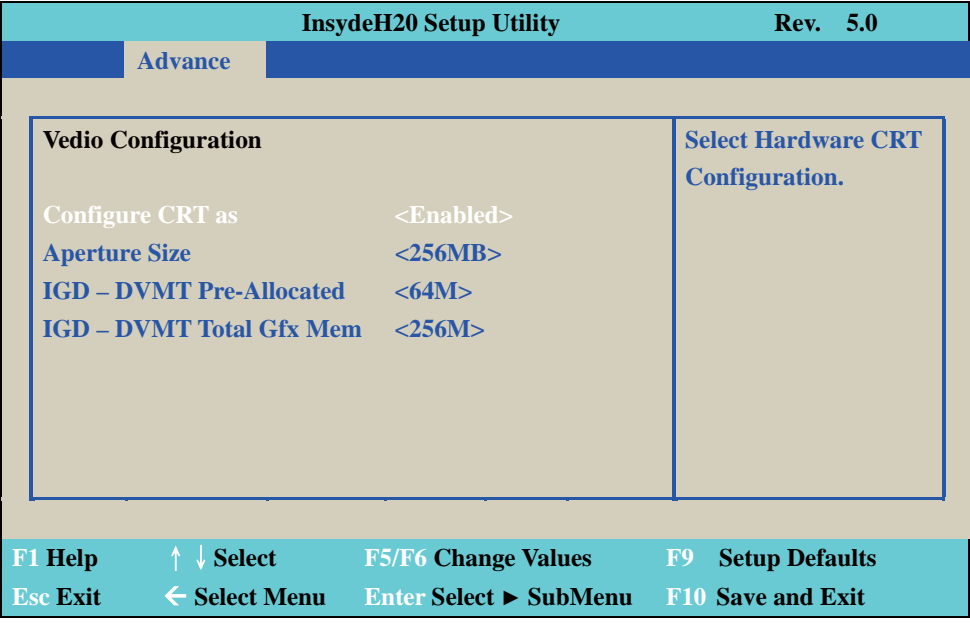

#### **Configure CRT Panel Number as**

Enable or disable CRT function.

The optional settings are: Enabled(default) or Disabled

#### **Aperture Size**

The optional settings are: 128MB, 256MB(default)

#### **IGD - DVMT Pre-Allocated**

Use this item to select DVMT 5.0 pre-allocated (fixed) graphics memory size used by the internal graphics device. The optional settings are: 64(default)/128 / 256 / 512M

#### **IGD - DVMT Total Gfx Mem**

Use this item to select DVMT 5.0 total graphics memory size used by the internal graphics device. The optional settings are:128M, 256M (default), MAX

# **4-6-4 Thermal Configuration**

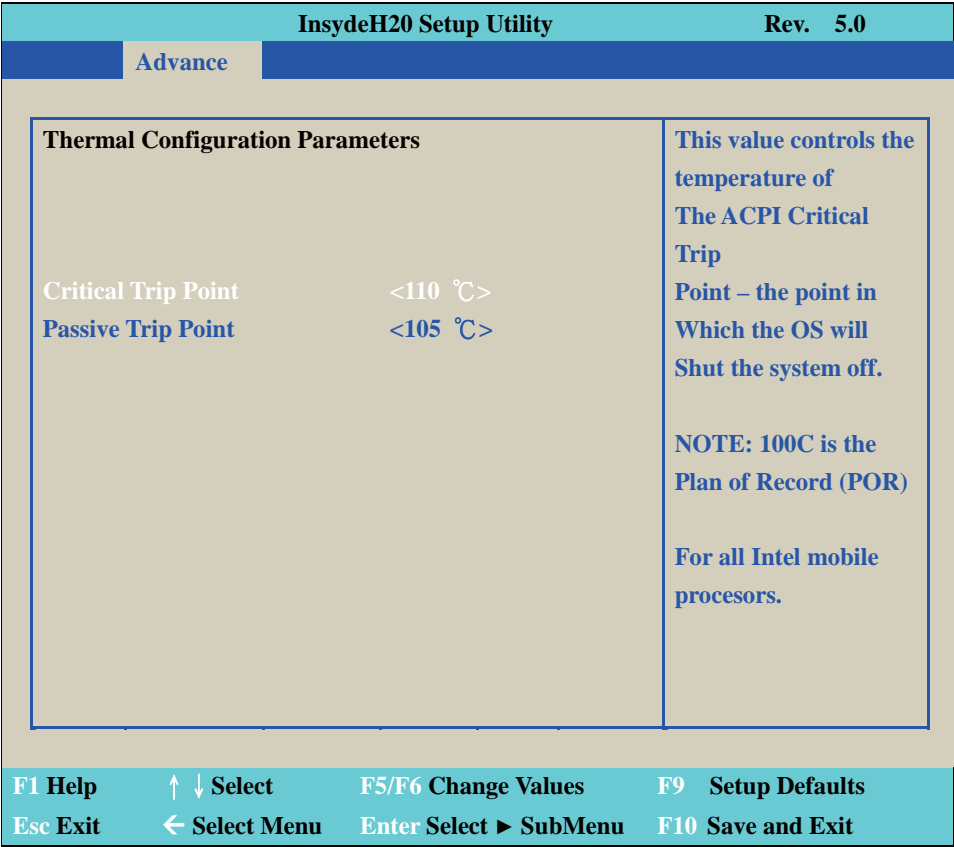

#### **Thermal Configuration Parameters**

This Value controls the temperature of the ACPI Critical Trip Point, the point in which the OS will shutdown the system.

Critical Trip point is the shutdown temperature, the default value is 110˚

The CPU frequency will auto reduce when cpu temperature arrived to passive Trip point.

The default of the passive trip point is 105˚

# **4-6-5 SATA Configuration**

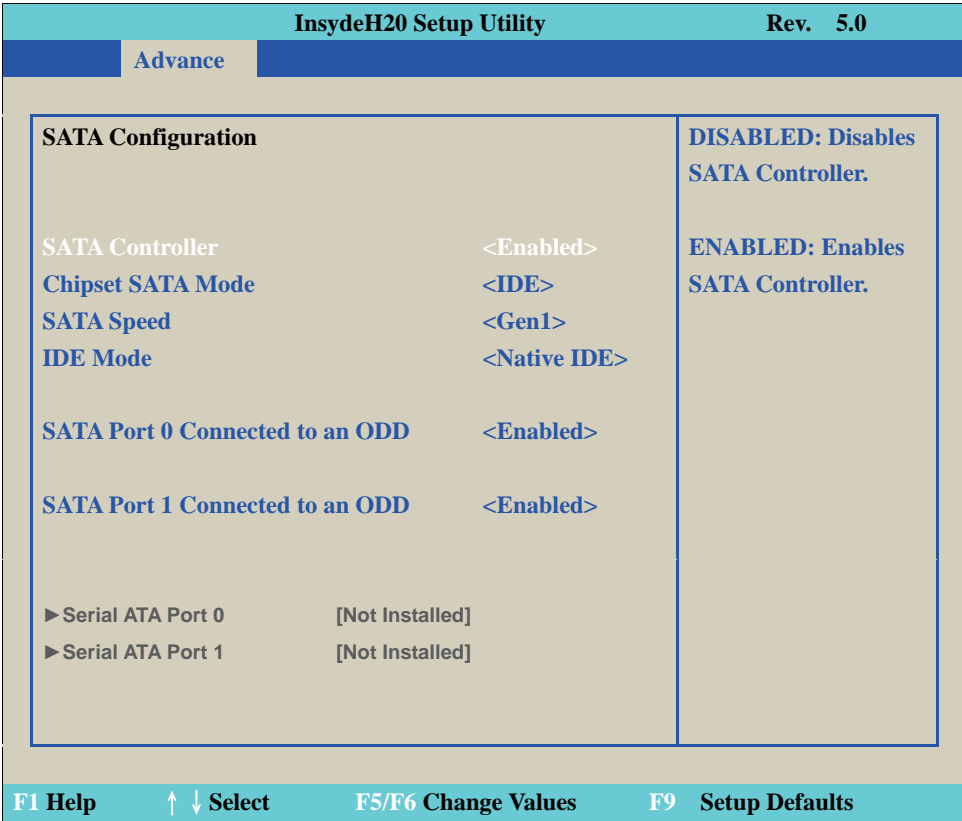

#### **SATA Controller**

Use this item to Enable or Disable SATA Device. The optional settings are: Enabled(default) or Disabled

#### **Chipset SATA Mode**

Determine how SATA controller(s) operate. The optional settings are: IDE Mode(default), AHCI Mode.

#### **SATA Speed**

Indicates the maximum speed the SATA controller can support. The optional settings: Gen1, Gen2(default).

#### **IDE Mode**

Legacy IDE or Native IDE MODE, The optional settings: Legacy IDE or Native IDE(default)

#### **SATA Port 0 Connected to an ODD**

Use this item to Enable or Disable SATA Port0 ODD function The optional settings are: Enabled(default) or Disable

#### **SATA Port 1 Connected to an ODD**

Use this item to Enable or Disable SATA Port1 ODD function The optional settings are: Enabled(default) or Disable

### **4-6-6Console Redirection**

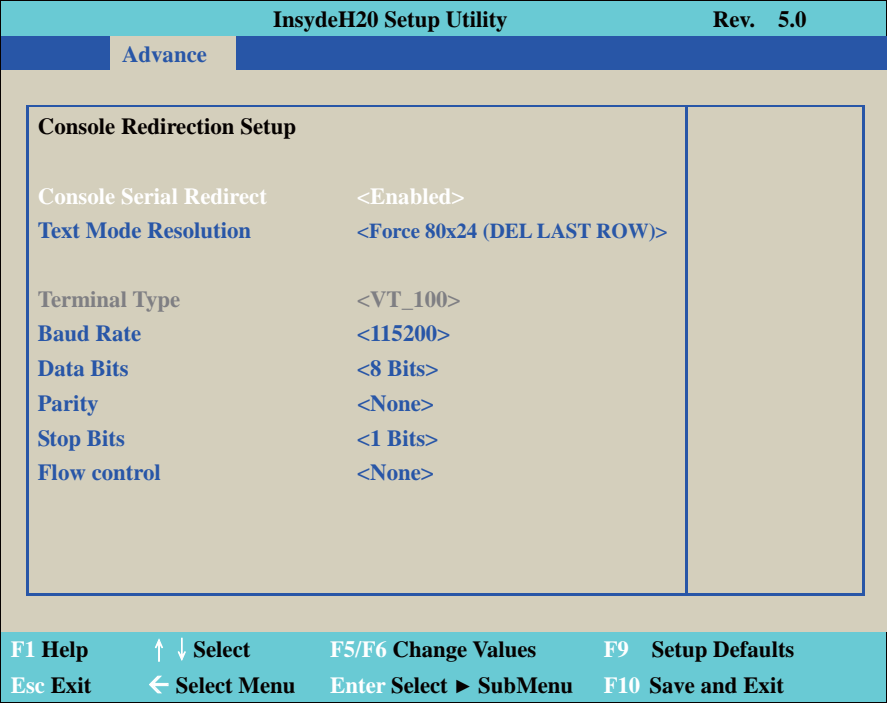

#### **Console Serial Redirect**

Use this item to enable or disable Console Redirection. The optional settings are: Enabled, Disabled(default).

#### **Text Mode Resolution**

The optional settings are: Force 80x25

 Force 80x24(DEL FIRST ROW) Force 80x24(DEL LAST ROW)

#### **Baud Rate**

The optional settings are: 115200(default) , 57600 , 38400 , 19200 , 9600 , 4800 , 2400 , 1200

#### **Data Bits**

The optional settings are: 8 Bits(default) , 7 Bits

#### **Parity**

The optional settings are: None(default) , Even , Odd

#### **Stop Bits**

The optional settings are: 1 Bit(default) , 2 Bits

#### **Flow Control**

The optional settings are: None(default) , RTS/CTS , XON/XOFF

### **4-6-7 ACPI Table/Features Control**

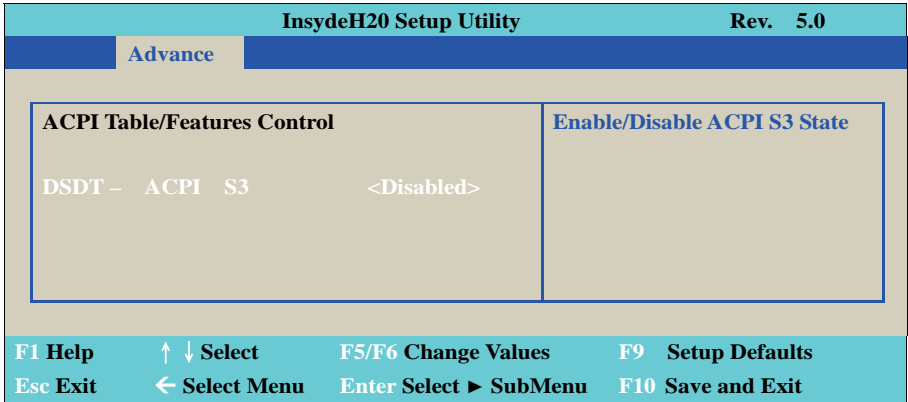

#### **ACPI Table/Features Control**

Select ACPI sleep state the system will enter when the SUSPEND button is pressed. The optional settings: DSDT - ACPI S3 (Suspend to RAM), Enabled or Disabled (default)

### **4-7 Security**

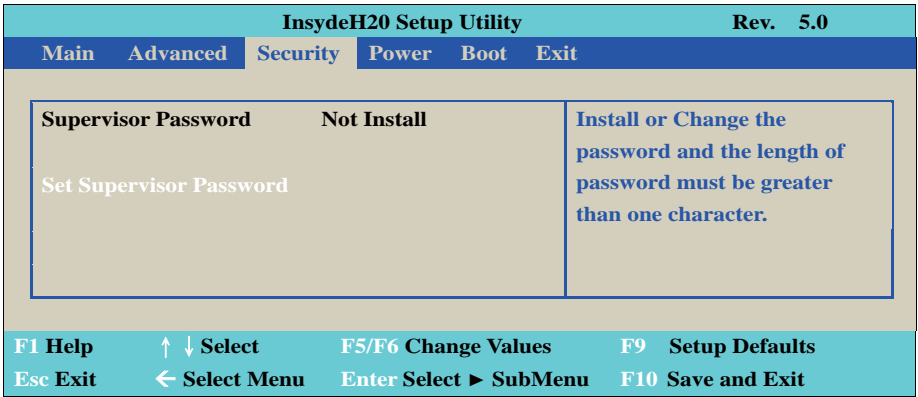

#### **Supervisor Password**

To set up an Supervisor password

1. Select Supervisor Password.

The screen then pops up an Create New Password dialog.

- 2. Enter your desired password that is no less than 3 characters and no more than 10 characters.
- 3. Hit [Enter] key to submit.

### **4-8 Power**

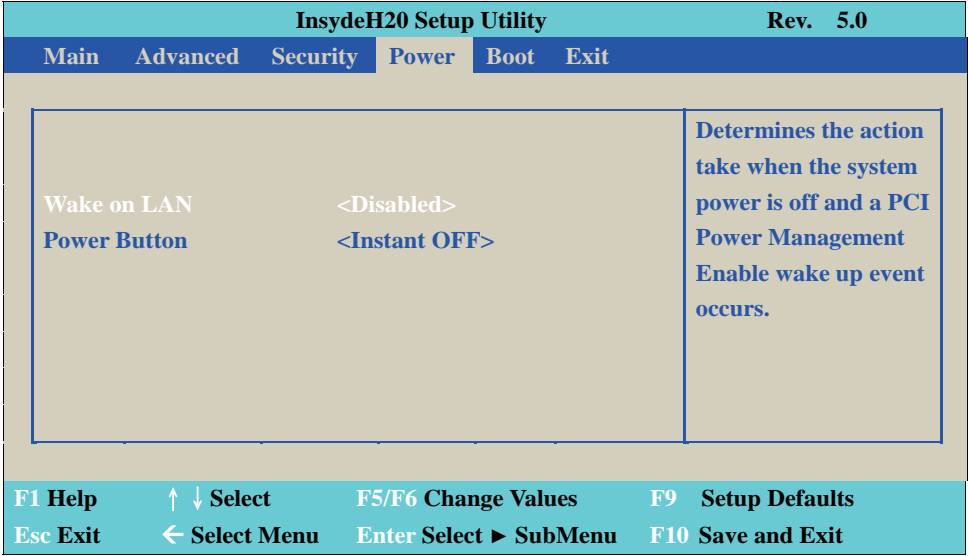

#### **Wake on LAN**

Determines the action taken when the system power is off and the PCI power management Enable wake up event occurs.

The optional settings: Enabled, Disabled (default)

#### **Power Button**

Instant OFF (default) : The system will be turn off directly when push the power button.

Delay 4 sec : The system will be turn off when push the power button for 4 sec.

### **4-9 Boot**

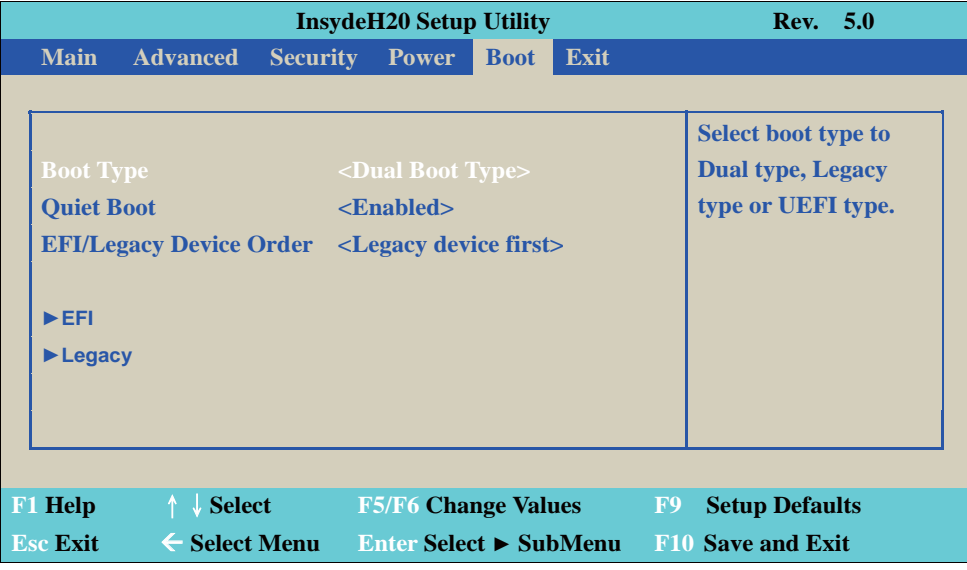

#### **Boot type**

Select boot type for Dual type ,Legacy boot type or UEFI boot type, default is Dual boot type

#### **Quiet Boot**

The optional settings are: Enabled(default), Disabled.

#### **EFI / Legacy Device order**

Determine EFI device first or legacy device first.

The optional settings: EFI device first, Legacy device first(default), smart mode

# **4-9-1 Legacy**

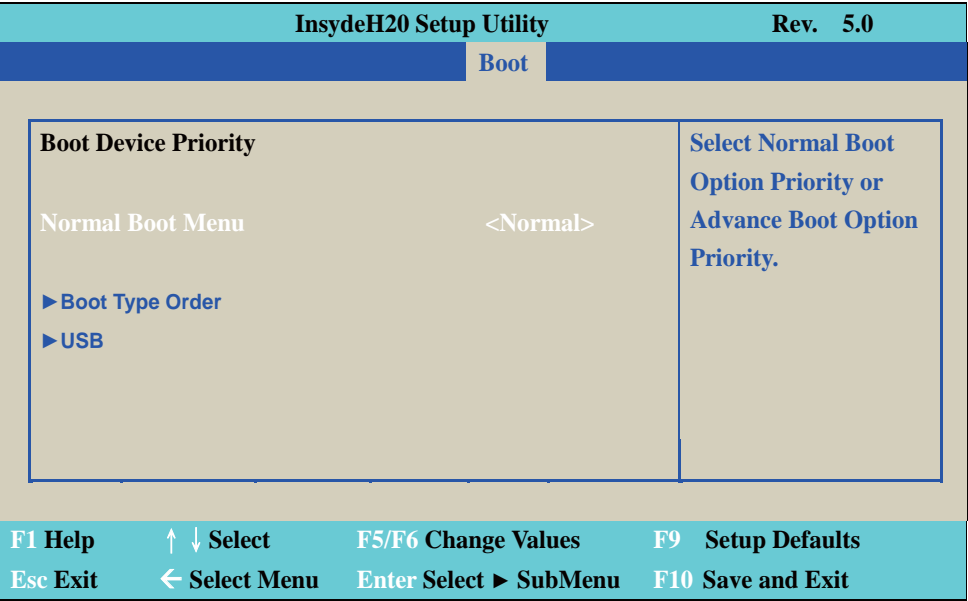

#### **Normal Boot Menu**

Select Normal Boot option priority or Advance Boot option priority. The optional settings: Normal(default), Advance

# **4-9-2 Boot Type Order**

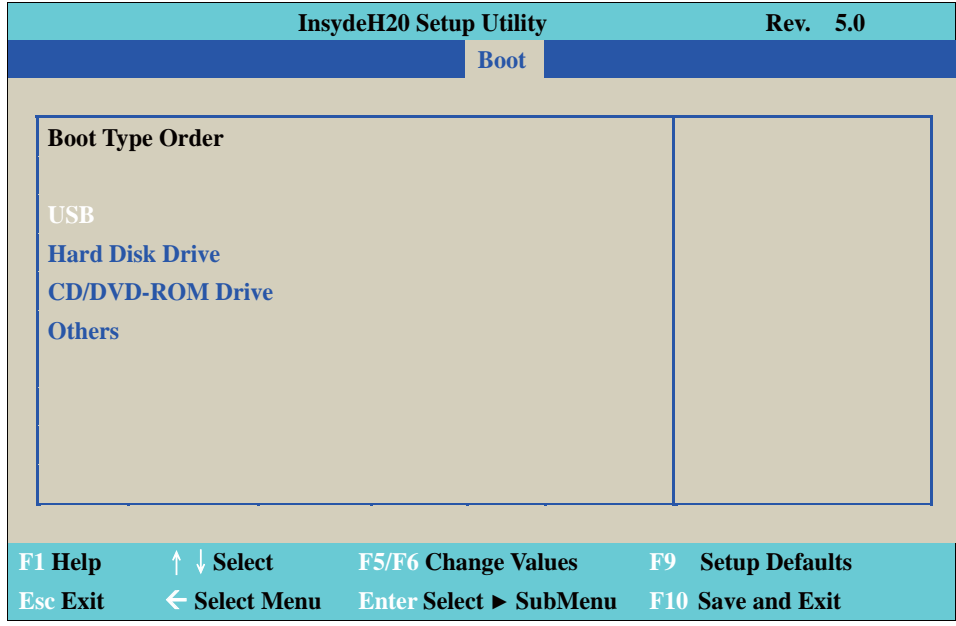

#### **Boot Type Order**

Setting the boot type priority.

The default settings is 1.USB drive 2.Hard Disk Drive 3.CD/DVD ROM drive 4.Others

**4-10 EXIT**

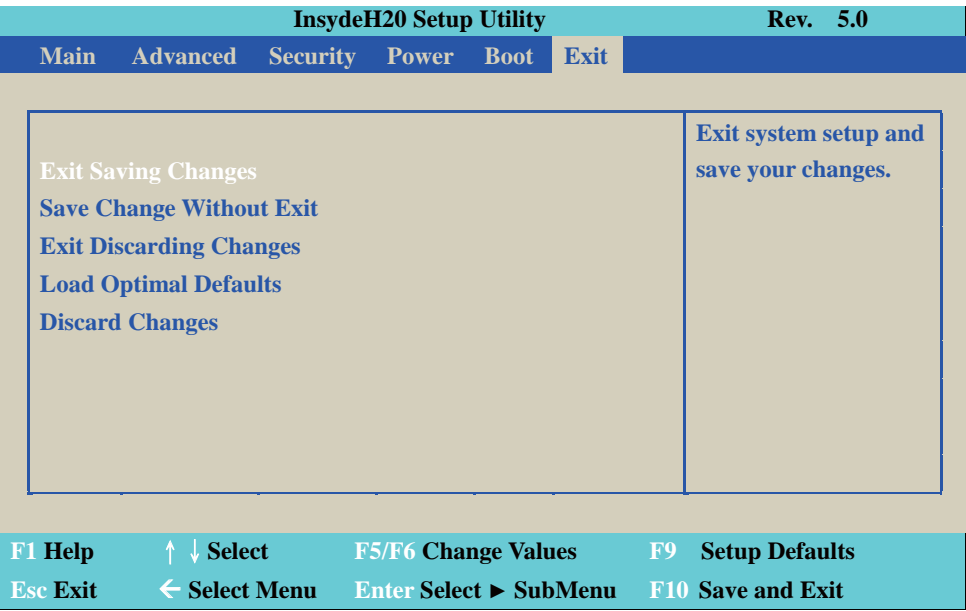

#### **Exit Saving Changes**

This item allows user to reset the system after saving the changes.

#### **Save Change Without Exit**

This item allows user to saving the changes but doesn't restart.

#### **Exit Discard Changes**

This item allows user restart the system but no saving the changes

#### **Load Optimal Default**

Use this item to restore the optimal default for all the setup options.

#### **Discard Changes**

Use this item to cancel all the setup options.

# **4-11 Device Manager**

**Please press the key F10 when boot up to go into the Device Manager menu**

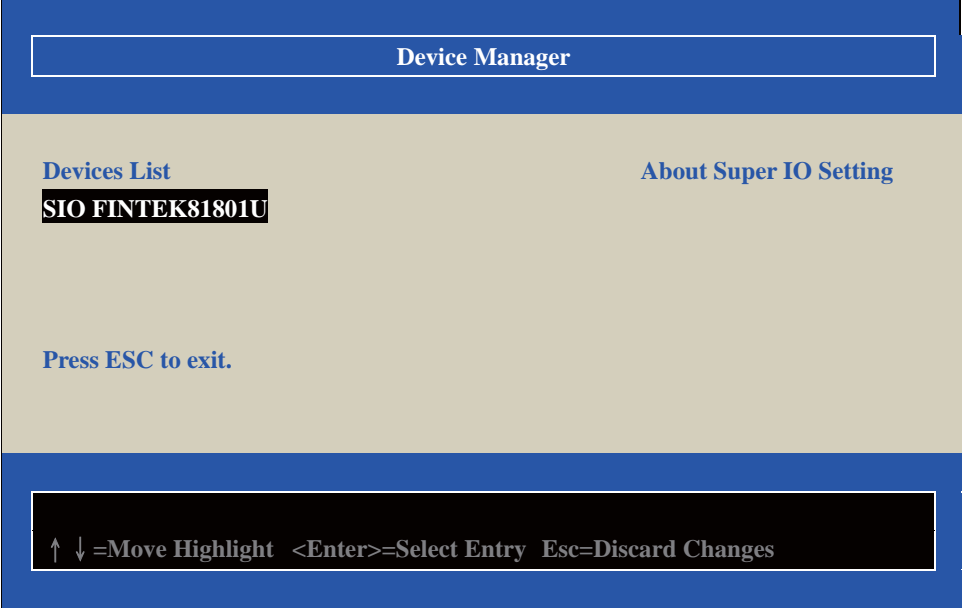

#### **Serial Port 1/2 Configuration**

Please refer section 4-11-1

# **4-11-1 SIO FINTEK81801U**

#### **SIO FINTEK81801U**

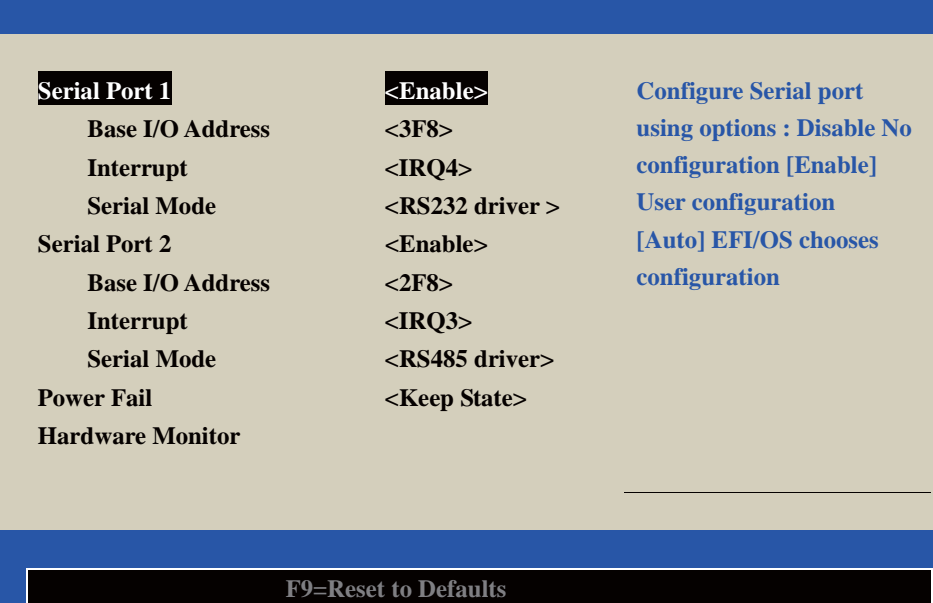

ɥɧ**=Move Highlight <Enter>=Select Entry Esc=Discard Changes** 

#### **Serial Port 1/2**

Use this item to enable or disable serial port (COM1 or COM2). The optional settings are: Enabled(default), Disabled.

#### **Serial Port 1 Base IO Address / Interrupt / Serial Mode**

Use this item to select an optimal setting for super IO device. The optional settings are: IO=3F8h; IRQ=4 (default) IO=3E8h; IRQ=3,4 IO=2E8h; IRQ=3,4 IO=2F8h; IRQ=3,4

#### **Serial Port 2 Base IO Address / Interrupt / Serial Mode**

Use this item to select an optimal setting for super IO device.

The optional settings are: IO=2F8h; IRQ=3(default) IO=2E8h; IRQ=3,4 IO=3E8h; IRQ=3,4 IO=3F8h; IRQ=3,4

#### **Serial Mode**

Serial Port1 RS232 driver(default) : When Device Manager select to RS485 or RS422 mode, please enter to RS485 driver or RS422 driver, RS485 driver is the auto flow.

Serial Port2 RS485 driver(default) : When Device Manager select to RS232 or RS422 mode, please enter to RS232 driver or RS422 driver, RS485 driver is the auto flow. Note.COM1/2 RS232/RS485/RS422 mode by BIOS select auto flow.

#### **Power Failure**

This item specifies whether your system will reboot after a power failure or interrupt occurs. [Keep state] Restores the system to the status before power failure or interrupt occurred. (default) [Always on] Leaves the computer in the power on state.

[Always off] Leaves the computer in the power off state.

# **4-11-2 Hardware Monitor**

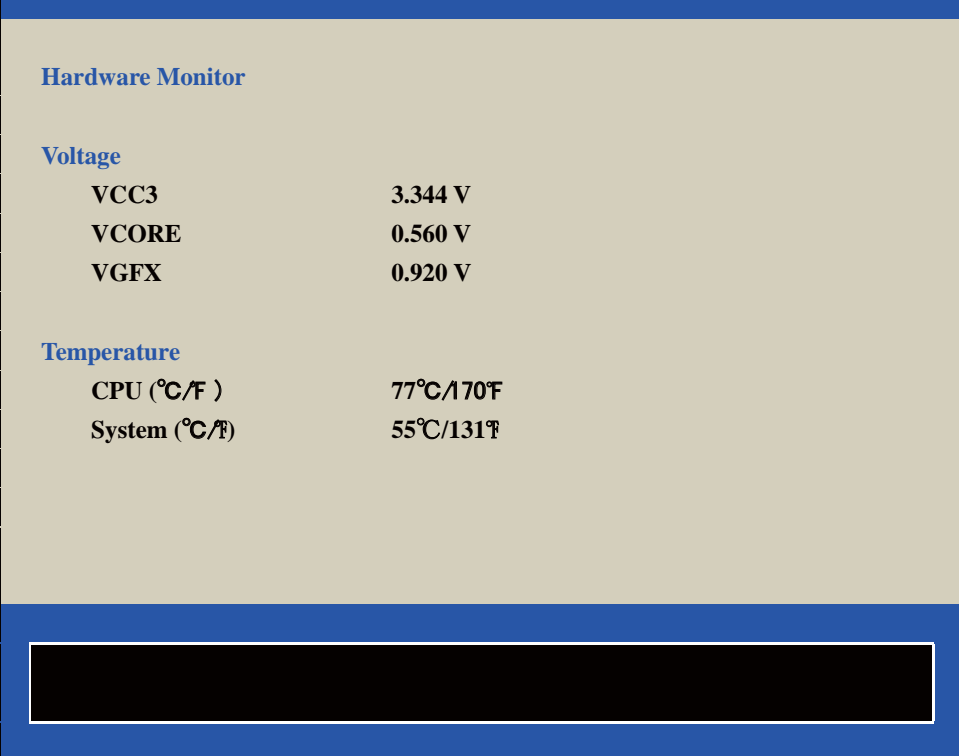

Press [Enter] to view PC health status.

This section shows the status of your CPU, Fan, and overall system.

This is only available when there is Hardware Monitor function onboard.

# **Chapter-5**

# **DRIVER INSTALLATION**

There is a system installation DVD in the package. This DVD does not only include all the drivers you need but also some other free application programs and utility programs. In addition, this DVD also includes an auto detect software telling you which hardware is installed and which driver is needed so that your system can function properly. We call this auto detect software SYSTEM INSTALL.

# **SYSTEM INSTALL Supports Windows 7(32bit/64bit) / Windows 8/8.1(32bit/64bit)**

Insert the DVD into your DVD-ROM drive and the SYSTEM INSTALL menu should appear as below. If the menu does not appear, double-click MY COMPUTER and double-click DVD-ROM drive or click START, click RUN, and type X:\SETUP.EXE (assuming your DVD-ROM drive is X).

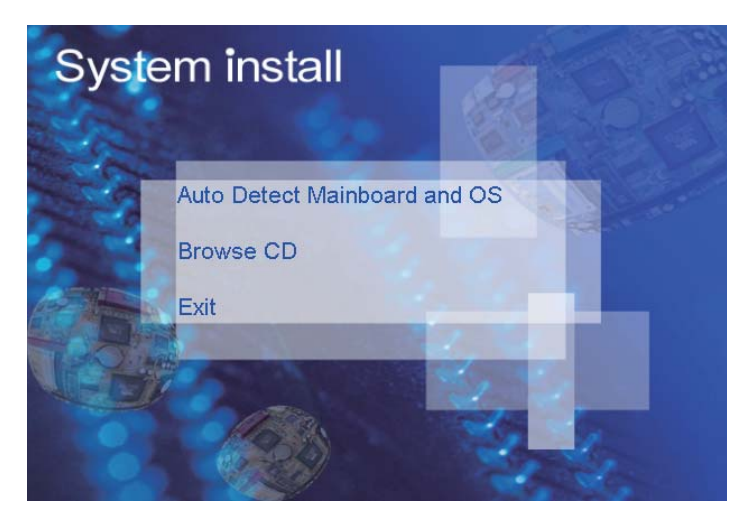

# **Make your selection from SYSTEM INSTALL menu:**

- 1. Auto Detect Main board and OS to AUTOMATIC DRIVER INSTALLATION menu
- 2. Browse DVD to view the contents of the DVD
- 3. Exit to exit SYSTEM INSTALL menu

# **AUTOMATIC DRIVER INSTALLATION menu**

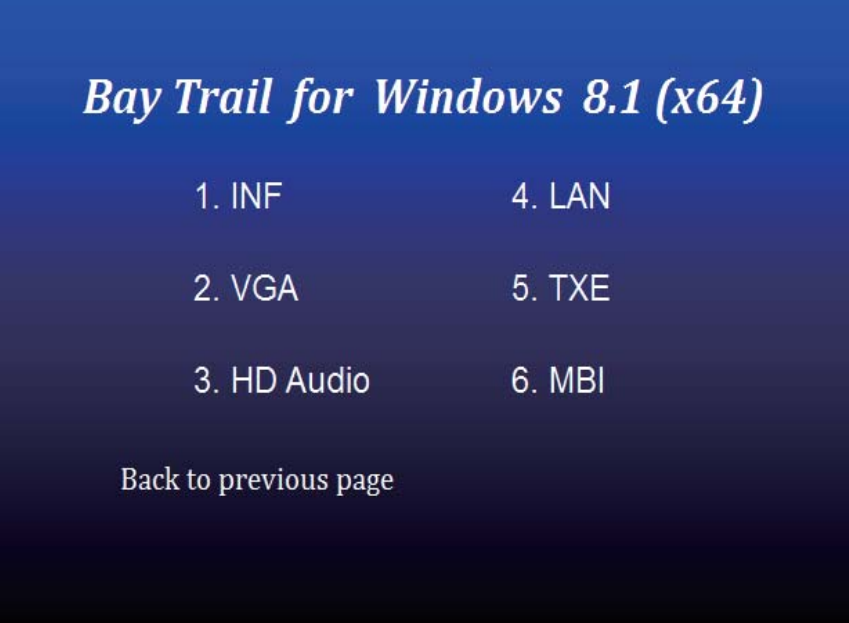

# **Bay Trail for Windows 7 (x64)**

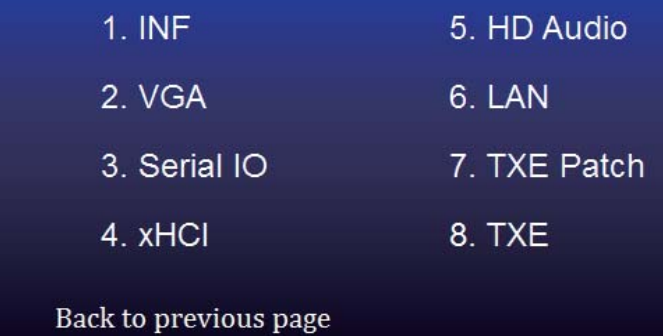

- 1. INF Install Intel Baytrail chipset driver
- 2. VGA Install onboard VGA driver
- 3. Serial IO Install Serial IO driver (FOR Win 7 only)
- 4. xHCl Install Intel USB 3.0 xHCI driver (FOR Win 7 only)
- 5. HD Audio Install HD Audio Codec driver
- 6. MBI Install MBI driver (FOR Win 8/8.1 only)
- 7. LAN To the LAN driver Readme file
- 8. TXE Patch Install Intel TXE patch (FOR Win 7 only)
- 9. TXF Install Intel TXF driver

Each selection is illustrated below:

### **5-1 INF Install Intel Baytrail Chipset Driver (example for WIN8 64bit)**

| <b>Bay Trail for Windows 8.1 (x64)</b> |               |
|----------------------------------------|---------------|
| $1.$ INF                               | 4. LAN        |
| 2. VGA                                 | <b>5. TXE</b> |
| 3. HD Audio                            | 6. MBI        |
| Back to previous page                  |               |
|                                        |               |

**1. At the "AUTOMATIC DRIVER INSTALLATION menu" screen, click "INF".**

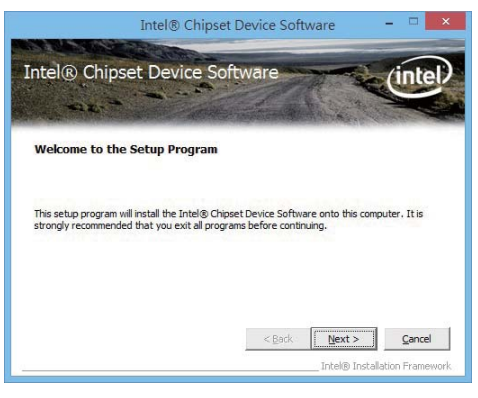

**2. At the "Intel® Chipset Device Software" screen, click "Next".**

 $\Box$ 

intel

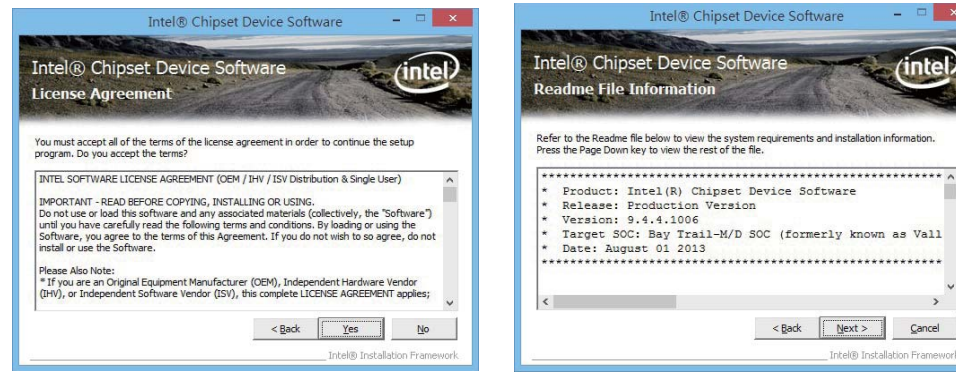

**3. At the "License Agreement" screen,click "Yes"**

**4. At the "Readme File Information" screen, Click "Next".**

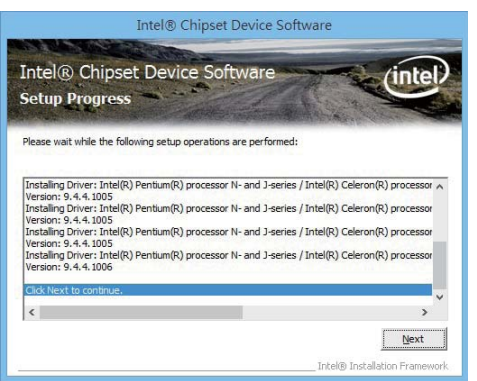

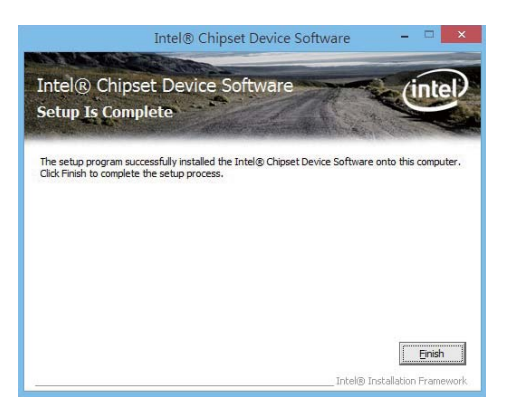

**5. Click "Next" 6. Click "Finish" & restart computer.**

**NOTE: SYSTEM INSTALL will auto detect file path For Windows 7 64/32-bit,** X:\driver\INTEL\BAY\INF\WIN7\infinst\_autol.exe **For Windows 8 / 8.1 32/64-bit** X:\driver\INTEL\BAY\INF\WIN\_8\_64\infinst\_autol.exe

### **5-2 VGA Install Intel Baytrail VGA Driver (example for WIN8 64bit)**

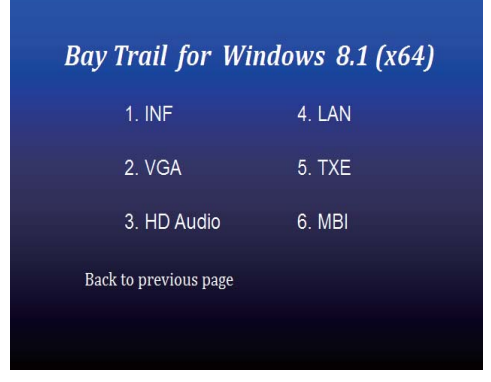

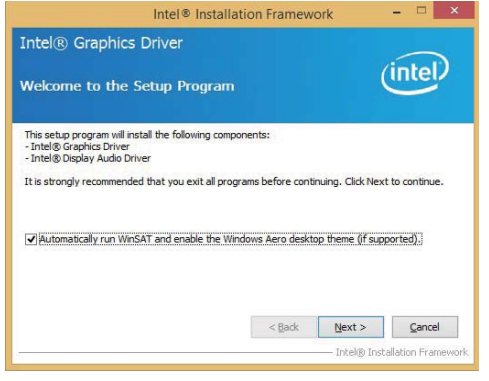

- **1. At the"AUTOMATIC DRIVER INSTALLATION menu"screen, click "VGA".**
- **2. At the "Welcome to the Setup Program screen, Click "Next".**

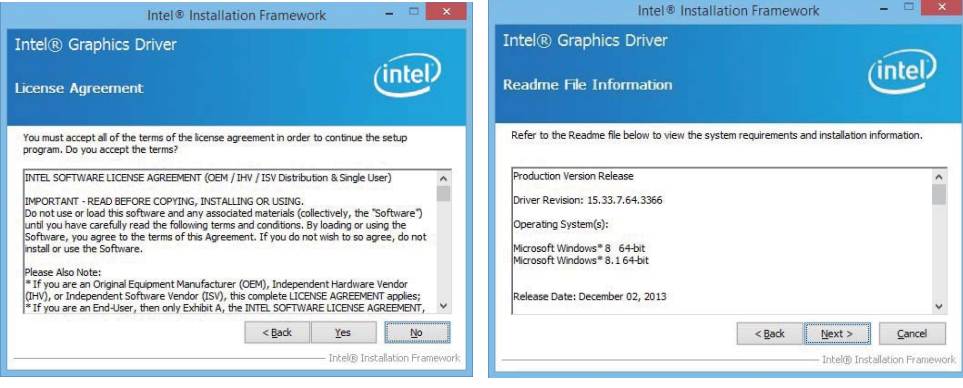

**3. At the "License Agreement" screen,**

 **Click "Yes"**

**4. At the "Readme File Information" screen, Click "Next"**

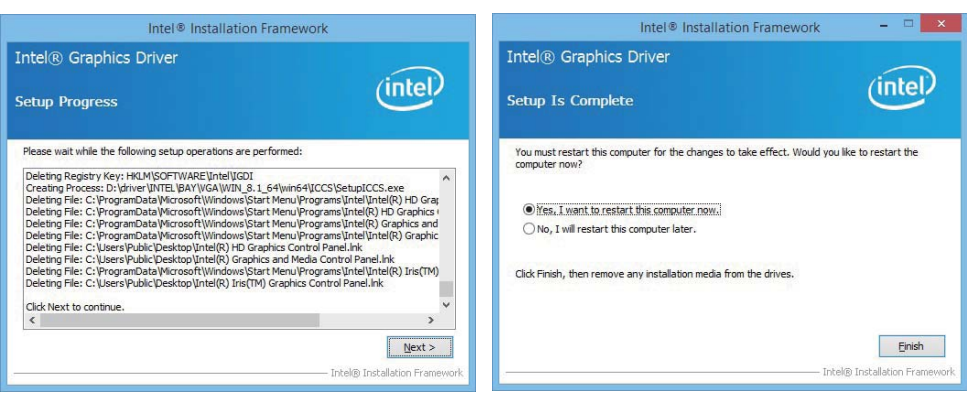

**5. At the "Setup Progress" screen,** 

 **Click "Next".**

**6. Click "Finish" to restart computer**

**NOTE: SYSTEM INSTALL will auto detect file path For Windows 7 32-bit, X:\driver\INTEL\BAY\VGA\WIN\_7\_32\Setup.exe For Windows 7 64-bit X:\driver\INTEL\BAY\VGA\WIN\_7\_64\Setup.exe For Windows 8 / Windows 8.1 32-bit X:\ \driver\INTEL\BAY\VGA\WIN\_8\_32\Setup.exe For Windows 8 / Windows 8.1 64-bit X:\driver\INTEL\BAY\VGA\WIN\_8\_64\Setup.exe**

### **5-3 Serial IO Install Driver Baytrail Serial IO Driver (FOR Windows 7 only)**

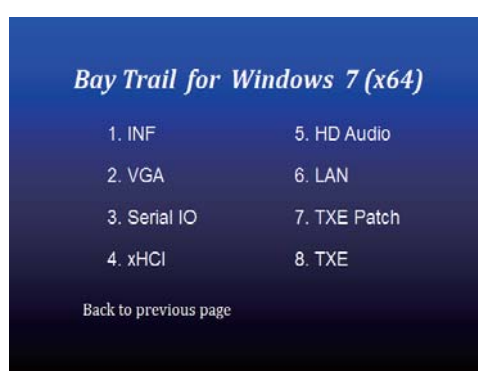

**1. At the "AUTOMATIC DRIVER INSTALLATION menu" screen, click "Serial IO".**

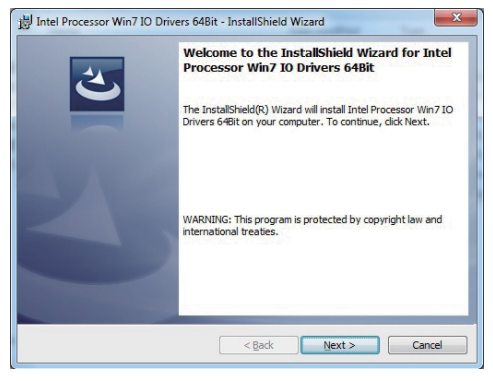

**2. At the "Welcome to the Setup Programscreen, Click "Next".**

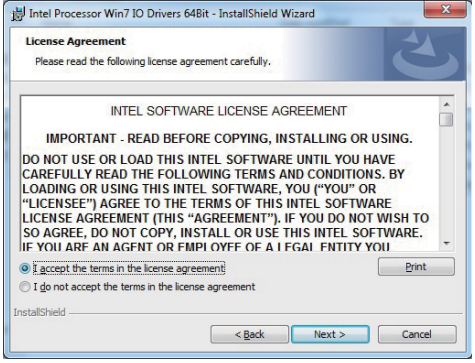

**3. At the "License Agreement" screen, Click "Yes"**

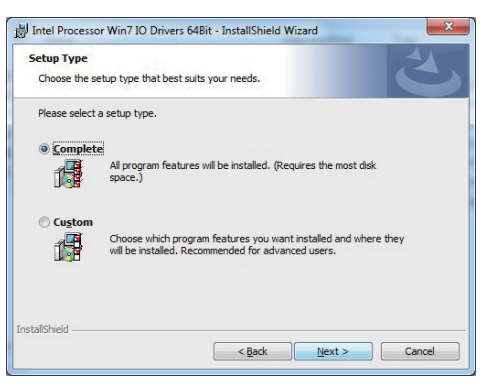

 **4. At the "Setup type" screen, select "complete" and Click "Next".**

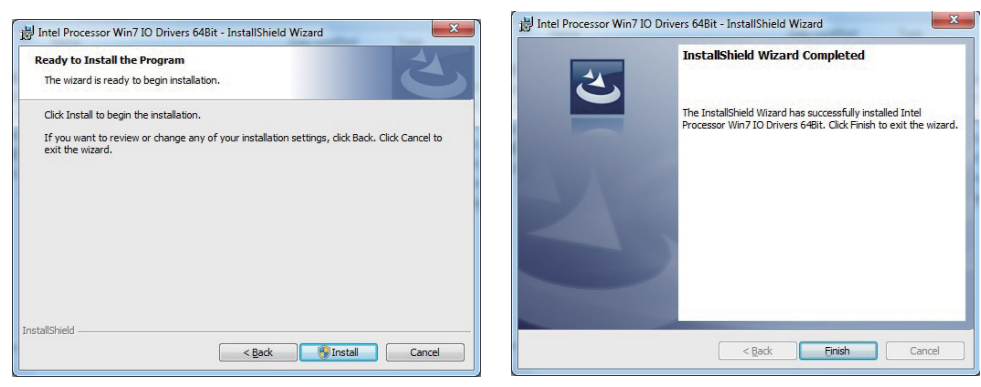

**5. At the "Ready to install the program" screen, 6. Click "Finish" and restart computer Click "Install"**

**NOTE: SYSTEM INSTALL will auto detect file path For Windows 7 32-bit, X:\driver\INTEL\BAY\SERIALIO\WIN7\_32Bit.msi For Windows 7 64-bit X:\driver\INTEL\BAY\SERIALIO\Win7\_64Bit.msi**

# **5-4 xHCI Install Intel USB 3.0 xHCI Driver (FOR Windows 7 only)**

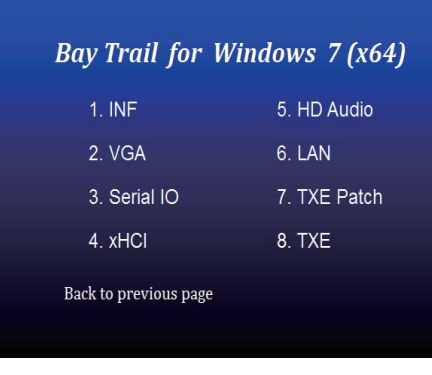

**1. At the "AUTOMATIC DRIVER INSTALLATION menu" screen, click "xHCI".**

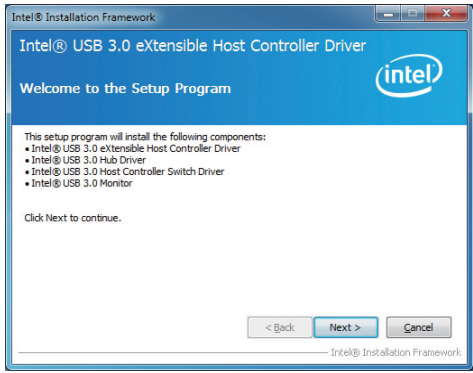

**2. At the "Welcome to the Setup Program screen, Click "Next".**

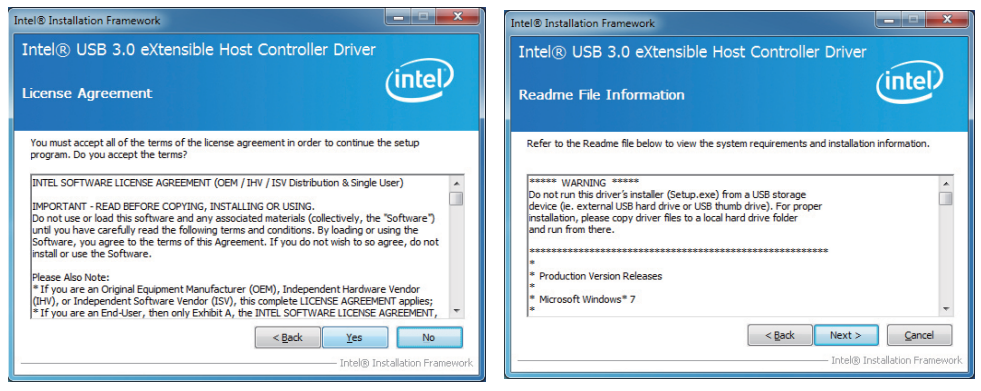

**3. At the "License Agreement" screen,**

 **Click "Yes".**

**4. At the "Readme File Information" screen, Click "Next".**

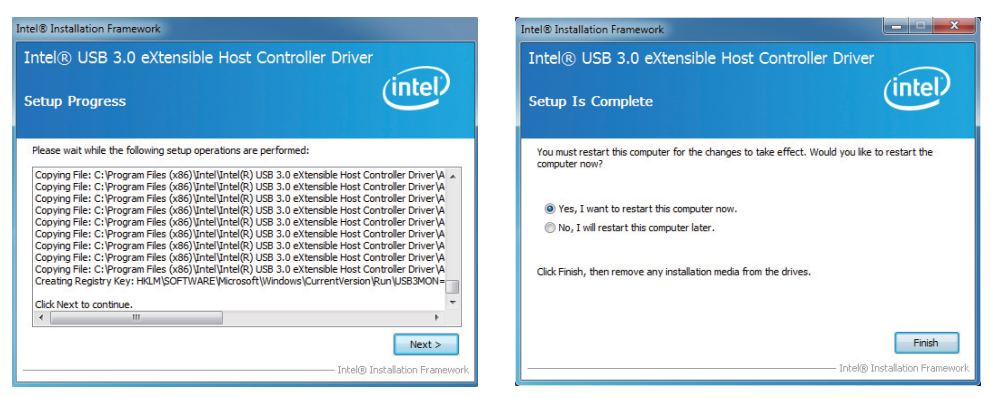

**5. At the "Setup Progress" screen, Click "Next". 6. Click "Finish" to restart computer**

**NOTE: SYSTEM INSTALL will auto detect file path** 

**For Windows 7 32 / 64-bit,**

**X:\driver\INTEL\BAY\XHCI\Driver\_Installer\Setup.exe**

### **5-5 HD Audio Install High Definition Audio Driver (example for WIN8 64bit)**

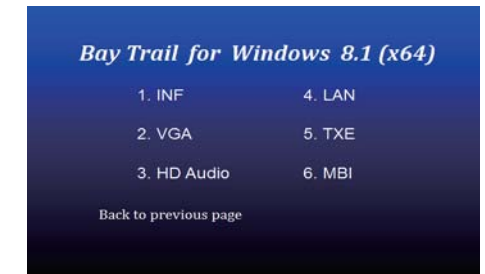

**1. At the "AUTOMATIC DRIVER INSTALLATION menu", click "HD Audio"**

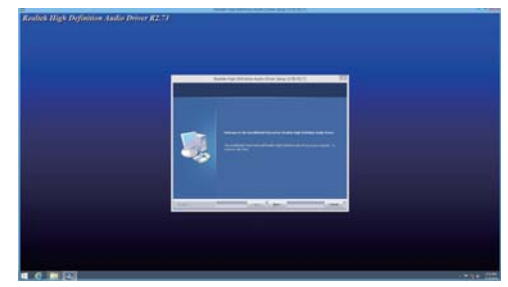

**2. Click "Next".**

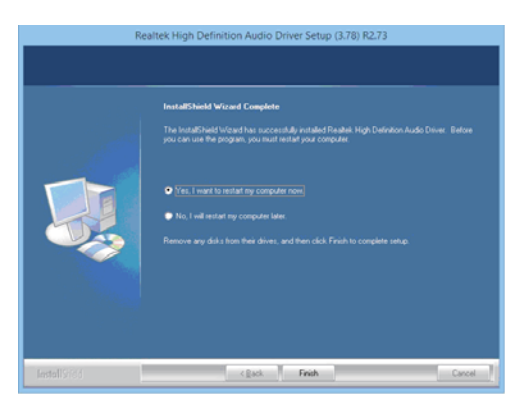

**3. Click "Finish" to restart computer**

**NOTE: SYSTEM INSTALL will auto detect file path For Windows 7 32 / 64-bit, Windows 8/8.1 32 / 64-bit X:\driver\INTEL\BAY\SOUND\Win7\_Win8\_Win81\_R273.exe**

# **5-6 MBI Install Intel MBI Driver (FOR Win 8/8.1 only)**

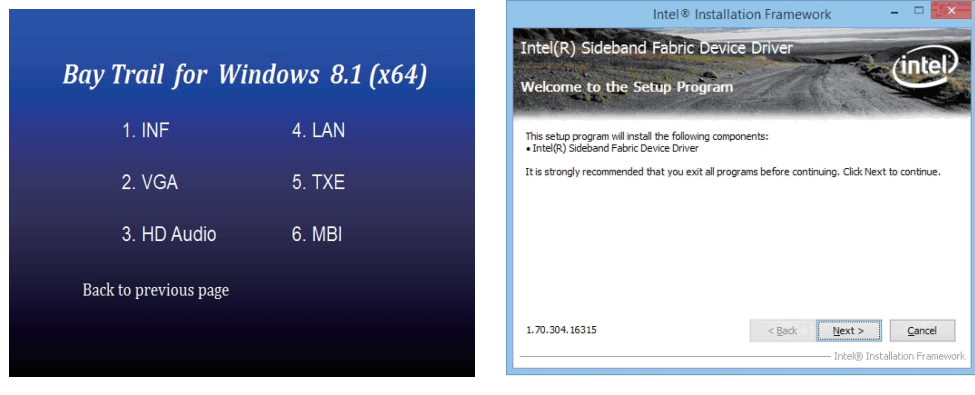

**1. At the "AUTOMATIC DRIVER INSTALLATION 2. At the "Welcome to the Setup Program menu", click "HD Audio"** 

 **screen, Click "Next".**

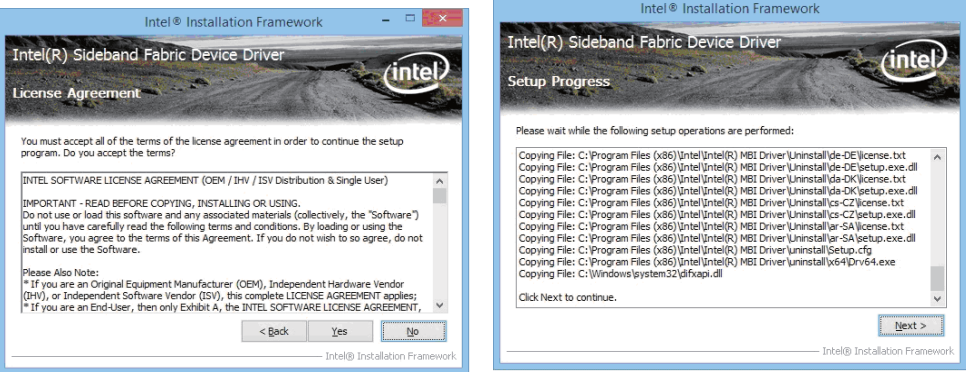

**3. At the "License Agreement" screen,**

 **Click "Yes".**

**4. At the "Setup Progress" screen, Click "Next".**

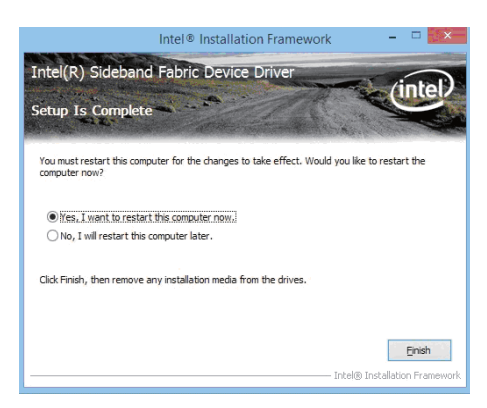

**5. Click "Finish" to restart computer**

**NOTE: SYSTEM INSTALL will auto detect file path For Windows 8/8.1 32 / 64-bit, X:\driver\INTEL\BAY\MBI\Setup.exe**

# **5-7 TXE Install Intel TXE driver 5-7-1 TXE Install for WIN8/WIN8.1**

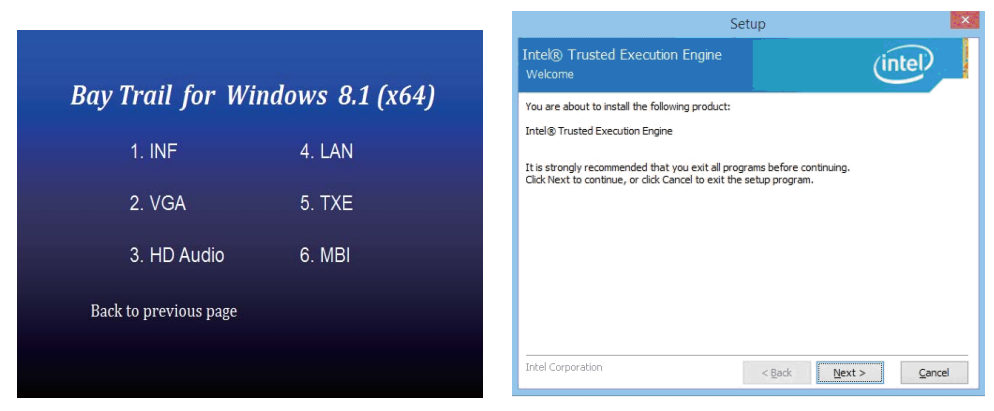

#### **1. At the "AUTOMATIC DRIVER INSTALLATION 2. At the "Setup" screen, Click "Next". menu", click "TXE"**

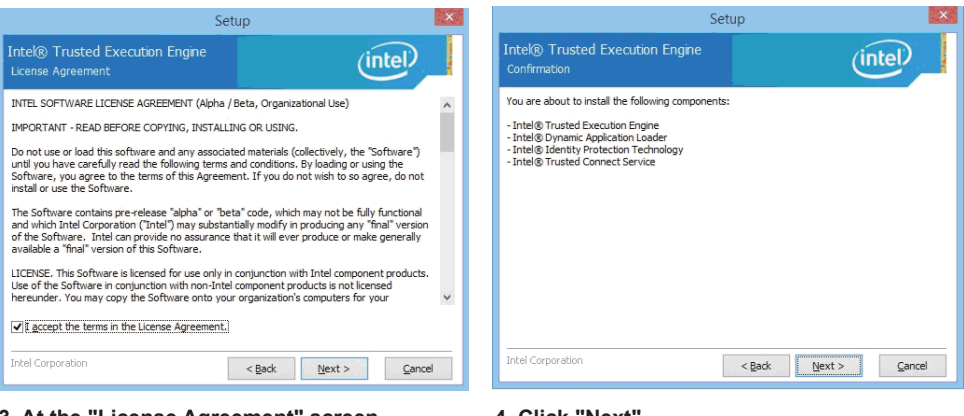

- **3. At the "License Agreement" screen, Click "Yes".**
- **4. Click "Next".**

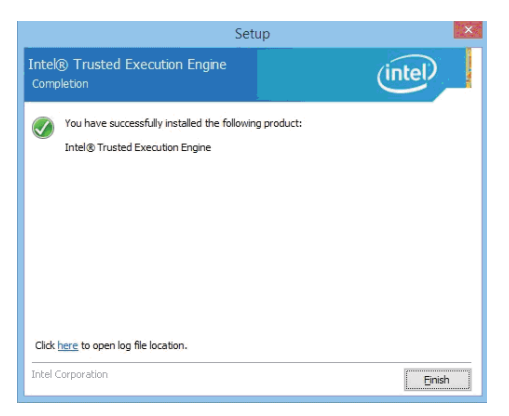

**5. Click "Finish" & restart computer**

**NOTE: SYSTEM INSTALL will auto detect file path For Windows 8 32 / 64-bit, X:\driver\INTEL\BAY\TXE\WIN\_8\SetupTXE.exe For Windows 8.1 32 / 64-bit, X:\driver\INTEL\BAY\TXE\WIN\_8.1\SetupTXE.exe**

# **5-7-2 TXE Install for WIN7**

**Please install PXE Patch first.** 

Back to previous page

# **Bay Trail for Windows 7 (x64)**

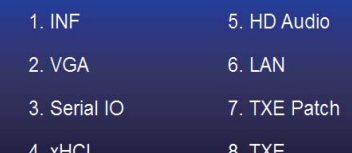

# Windows Update Standalone Installer Do you want to install the following Windows software update? Update for Windows (KB2685811) Yes  $N<sub>o</sub>$

- **1. At the "AUTOMATIC DRIVER INSTALLATION menu", click "TXE Patch "**
- **2. At the "Windows Update" screen, Click "Yes".**

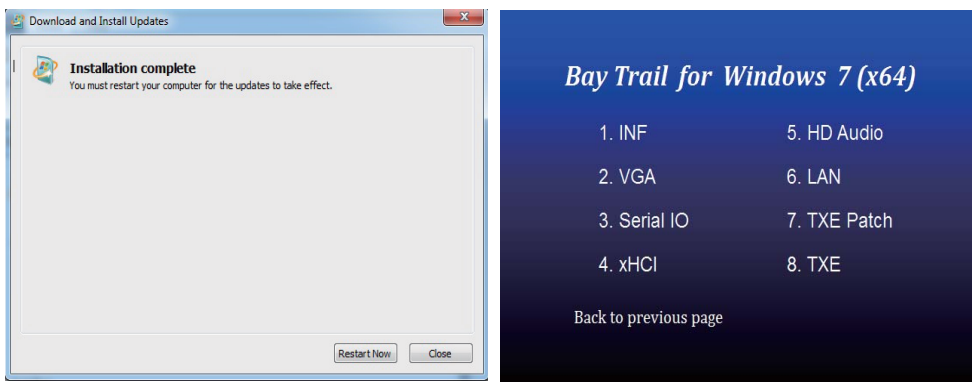

- **3. Click "Finish" & restart computer**
- **4. At the "AUTOMATIC DRIVER INSTALLATION menu", click "TXE "**

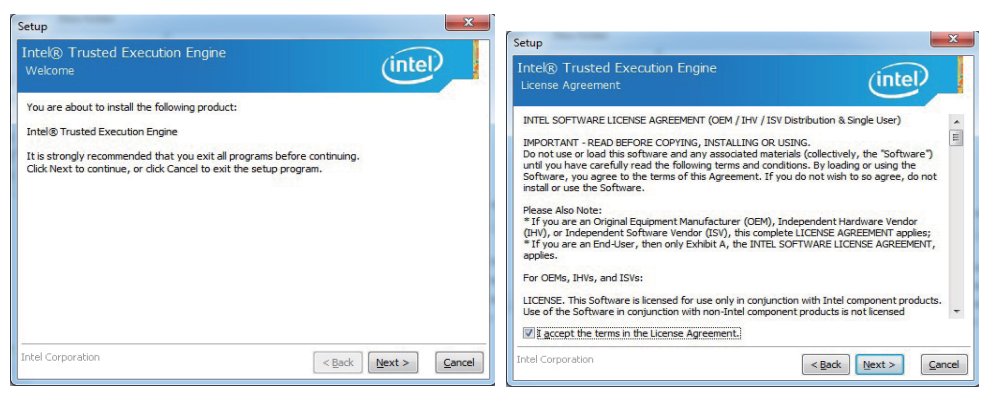

**5. At the "TXE Setup" screen, Click "Next".** 

**6. At the "License Agreement" screen,**

 **Click "Yes".** 

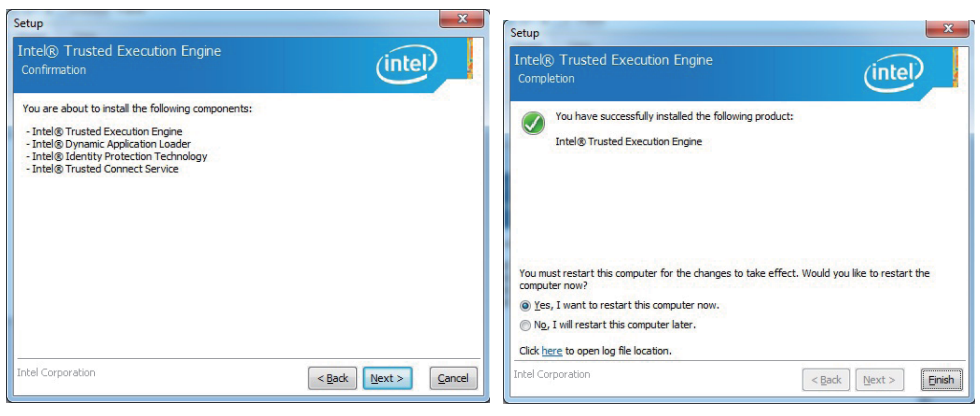

**7. Click "Next".** 

**8. Click "Finish" & restart computer**

**NOTE: SYSTEM INSTALL will auto detect file path For Windows 7 32 / 64-bit, TXE Patch X:\driver\INTEL\BAY\TXE\WIN\_7\kmdf-1.11-Win-6.1-x86.msu X:\driver\INTEL\BAY\TXE\WIN\_7\kmdf-1.11-Win-6.1-x64.msu TXE X:\driver\INTEL\BAY\TXE\WIN\_7\SetupTXE.exe X:\driver\INTEL\BAY\TXE\WIN\_7\SetupTXE.exe**
# **5-8 How to update Insyde BIOS**

Under DOS Mode

STEP 1. Prepare a bootable disc.

(Storage device could be USB FDD or USB pen drive.)

- STEP 2. Copy utility program to your bootable disc. You may download it from our website.
- STEP 3. Copy the latest BIOS for your LEX motherboard from our website to your bootable disc.
- STEP 4. (Here take 2I385AC as an example, please enter your motherboard's name) Insert your bootable disc into X: (X could be C:, A: or others. It depends on which type of storage device you use. )

Start the computer and type

X:\: H2OFFT-D.EXE 1I385ACA2.ROM –BIOS -ALL

1I385ACA2.ROM is the file name of the latest BIOS.

It may be 1I385ACA1.ROM or 1I385ACA2.ROM, etc.

Please leave one space between .ROM & -BIOS -ALL

By Bay Trail series mainboard, please type

X:\: H2OFFT-D.EXE 1I385ACA2.ROM –BIOS -ALL

-BIOS : Flash BIOS region

-ALL : Flash all

STEP 5. Press ENTER and the BIOS will be updated, Computer will restart automatically.

# **Appendix A: Power Consumption Test**

## **Condition**

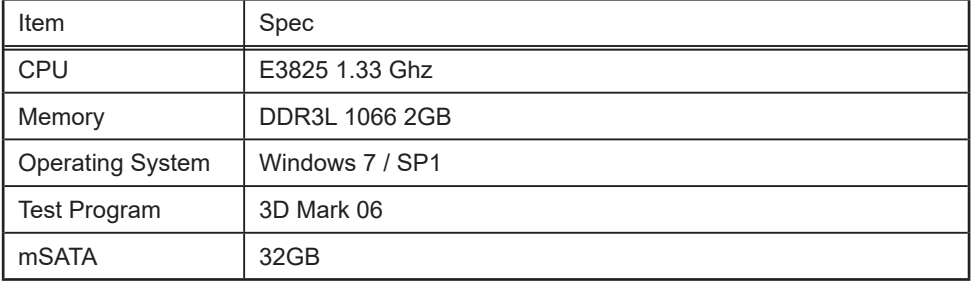

## **Test Result for reference only !**

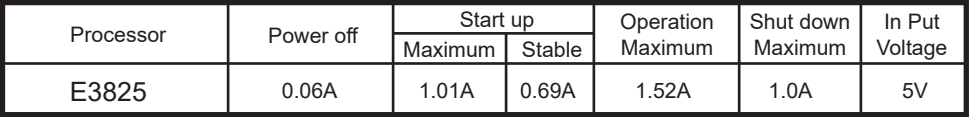

**The power consumption depends on your device choice!**

# **Appendix B: Resolution list**

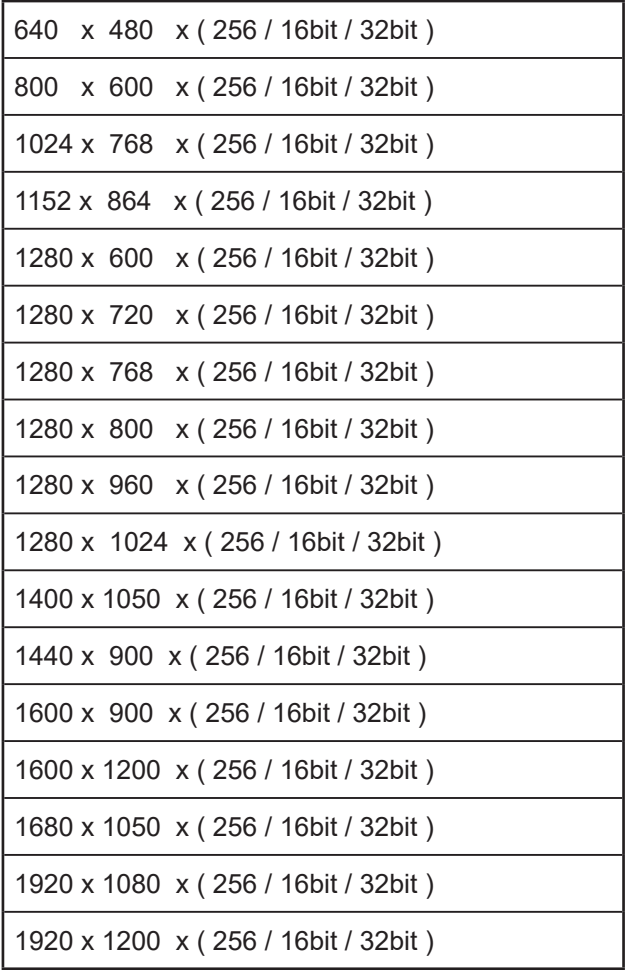

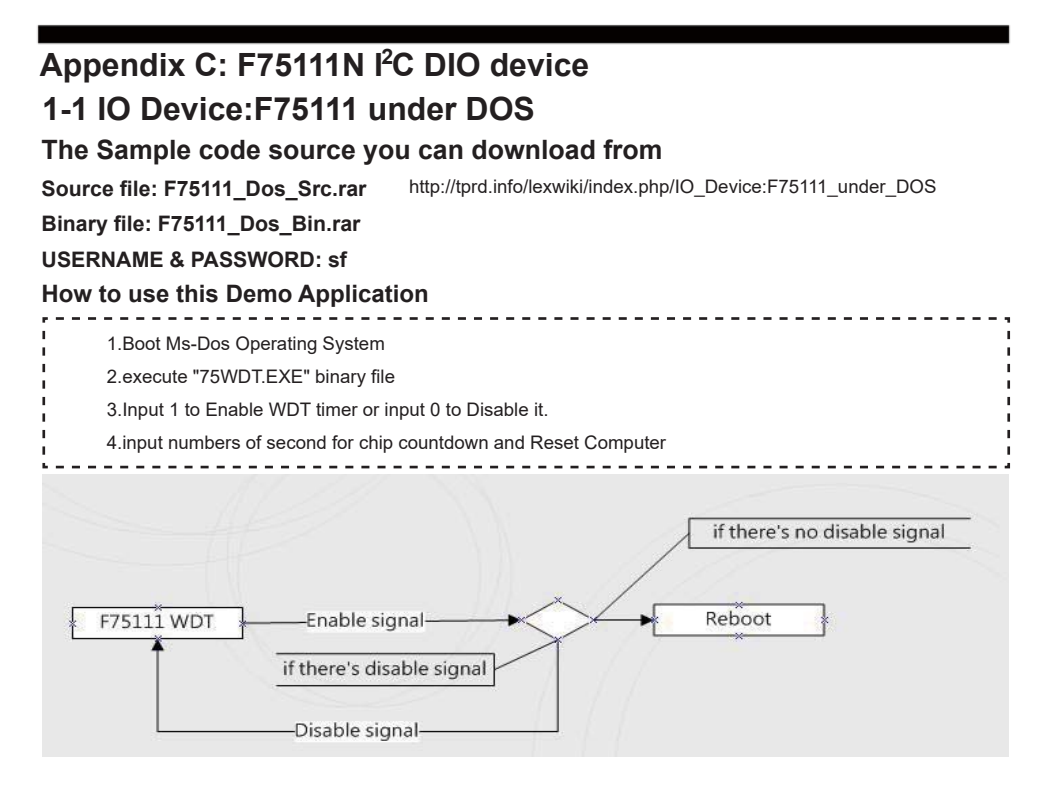

### **F75111 Layout Picture**

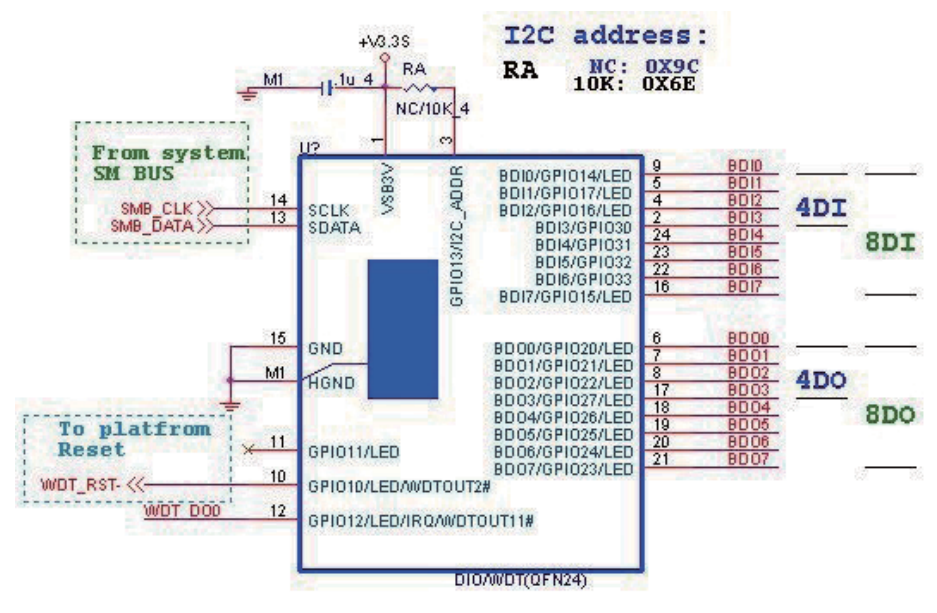

## **Introduction**

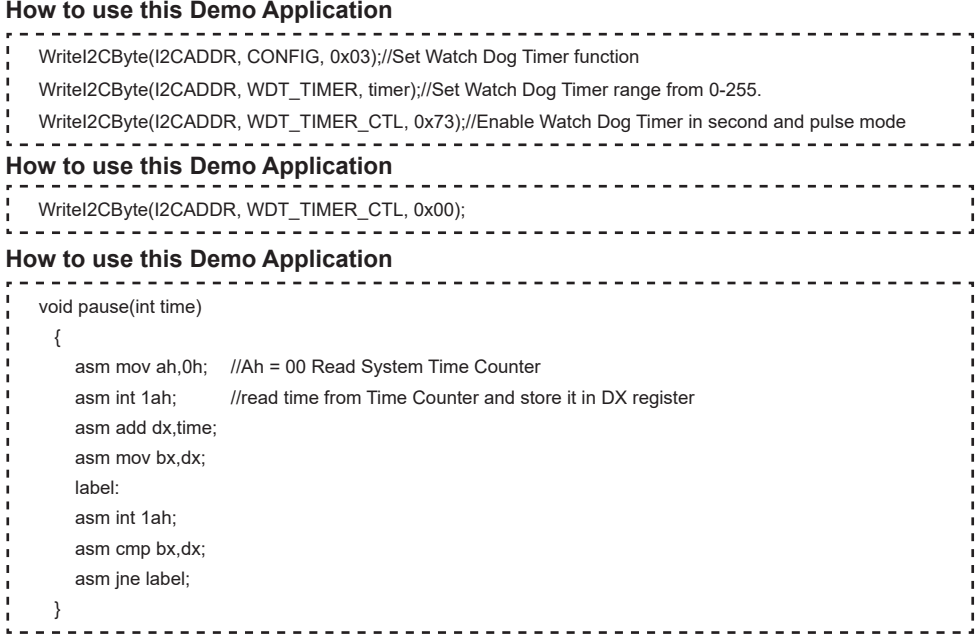

# **1-2 IO Device: F75111 under Windows**

## **The Sample code source you can download from**

**Source fi le: F75111\_DIO\_Src\_v2.8W(32bit).zip**  Binary file: F75111\_DIO\_Bin\_v2.8W(32bit).zip **USERNAME & PASSWORD: sf**

http://tprd.info/lexwiki/index.php/IO\_Device:F75111

**We do the demo test with a test tool which DIx connect to DOx with Relay.**

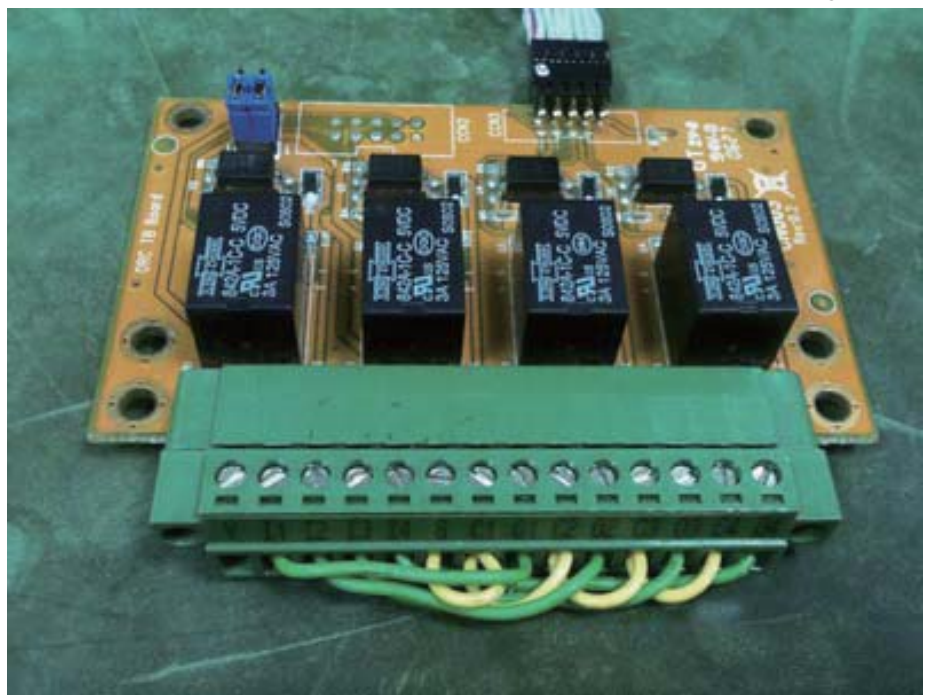

#### **How to use this Demo Application**

**one F75111**

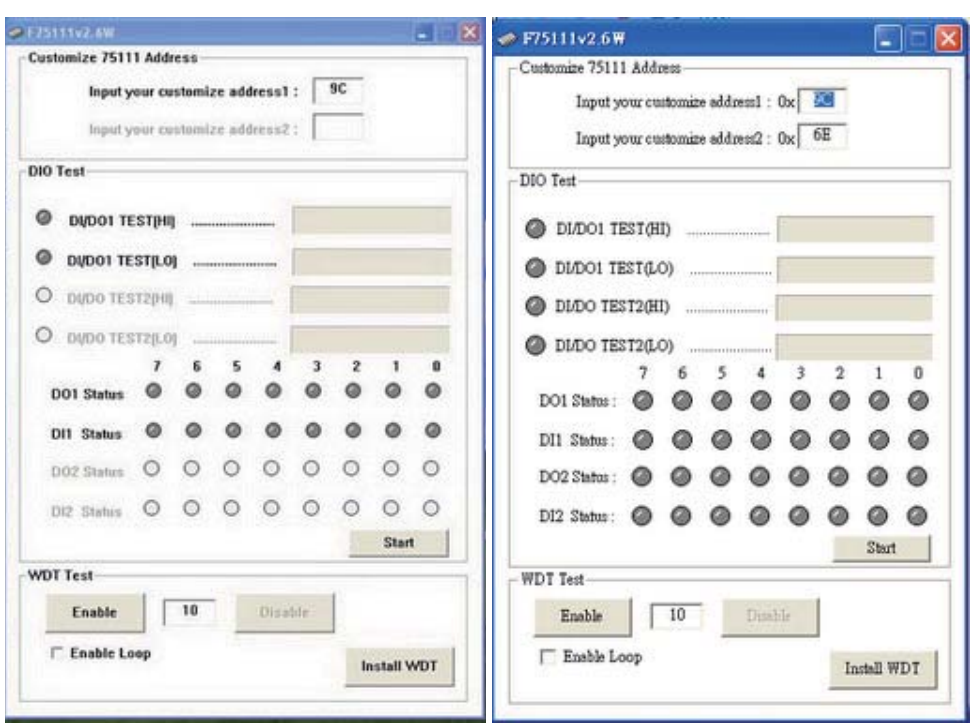

**two F75111**

Attention Please: You must be install vcredist x86.exe when first time you run the

**F75111 DIO.exe DEMO AP, The vcredist x86.exe include all required DLL file.** 

**WARNING: win7 system architecture, use the system administrator to open DIO utility**

- **1. Press the "Start" button to test DIO function**
- **2. Press the "Enable" button to test WDT function**
- **3. Press the "Disable" button to disable WDT**
- **4. Check the "Enable Loop" box and press "Enable" to do WDT loop test**
- **5. Press "Install WDT" to set the system to autorun this application when booting, press again to remove this application when booting.**
- **6. If WDT enable, system icon will be ...** if disable, system icon will be

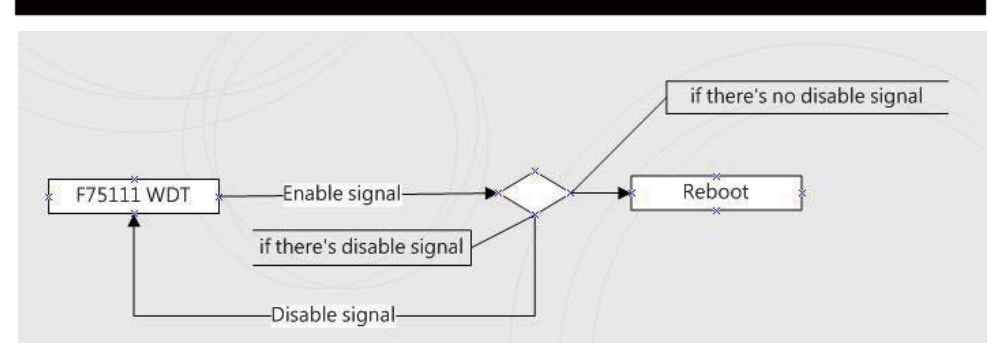

p.s.

f75111 send "F75111\_SetWDTEnable(BYTE byteTimer)" including a parameter "timer",

if there's no disable signal (F75111\_SetWDTDisable()) to stop it before timer countdown to 0, System will reboot. if there's disable signal received, resent Enable WDT signal, for a loop to prevent from reboot

#### **F75111 Layout Picture**

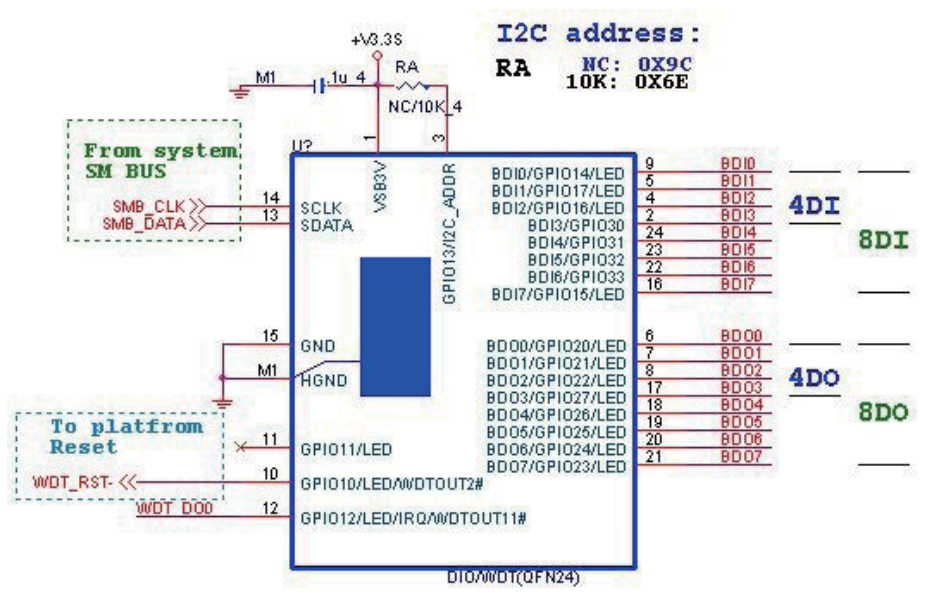

## **Introduction**

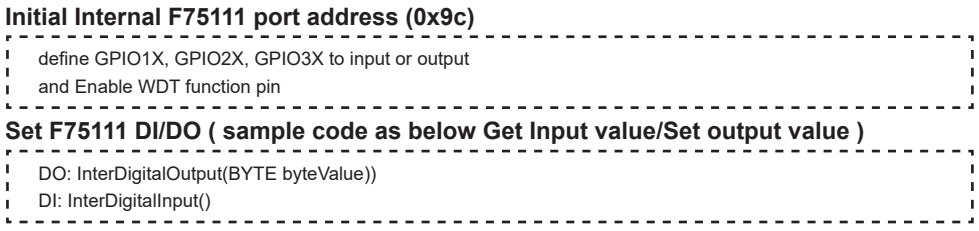

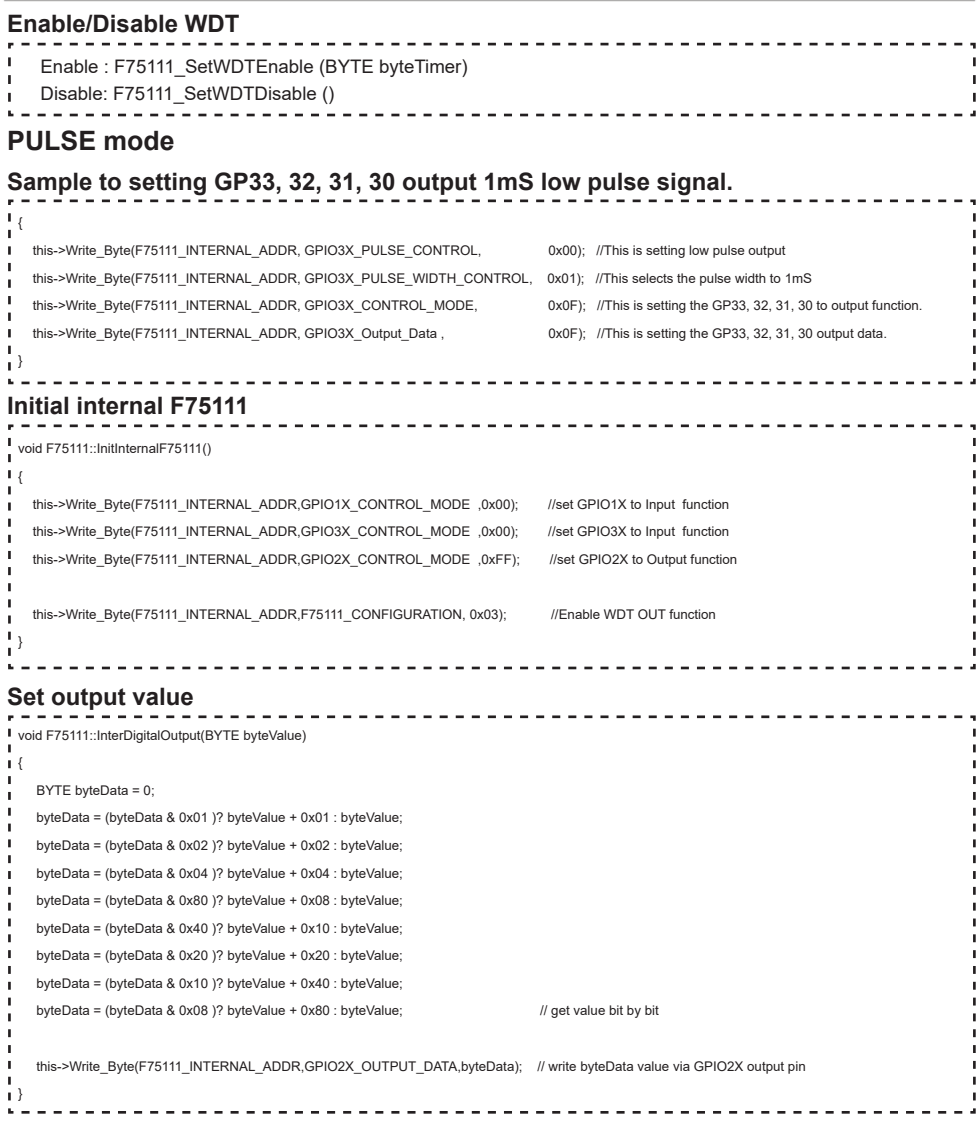

## **Get Input value**

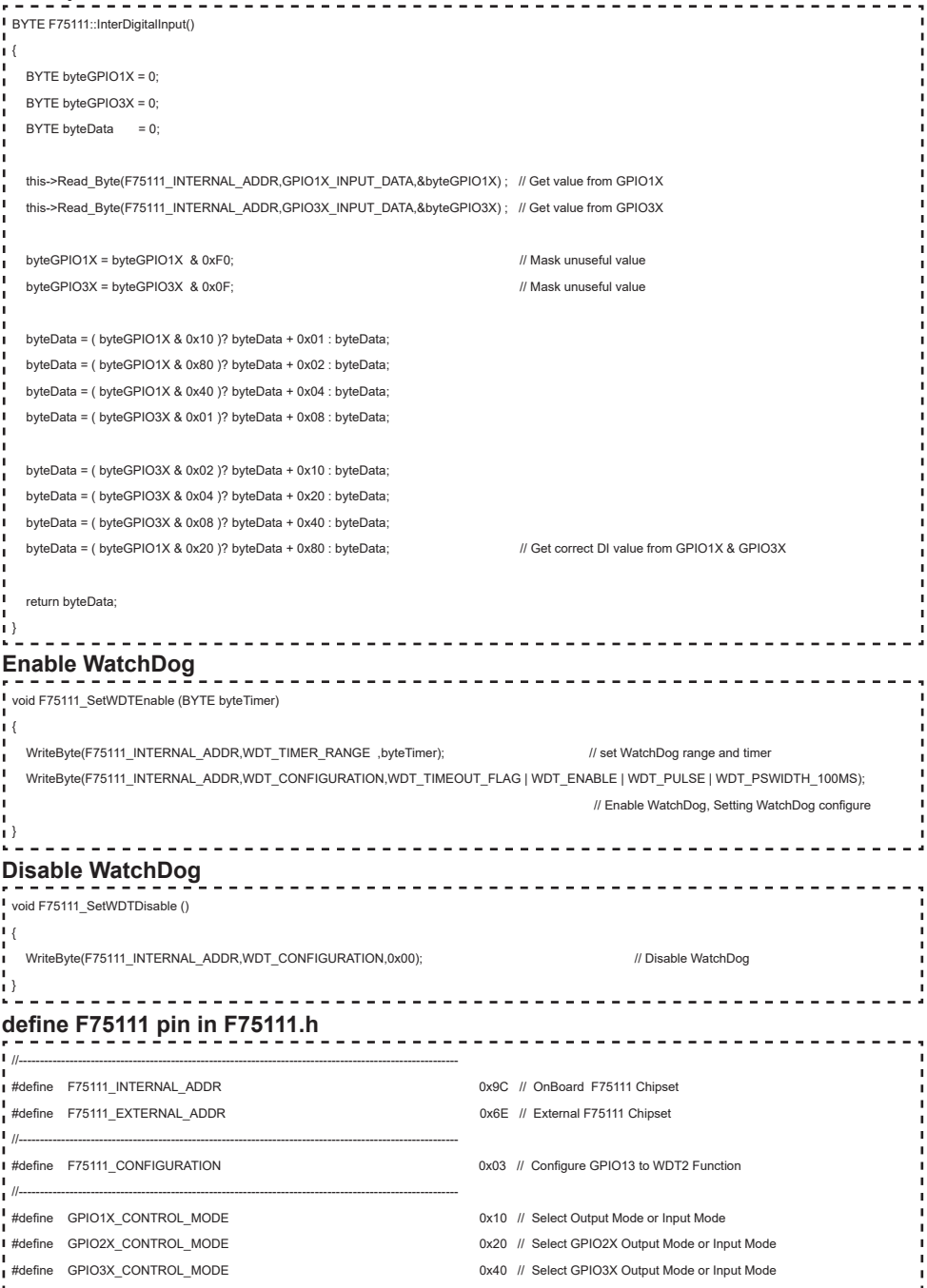

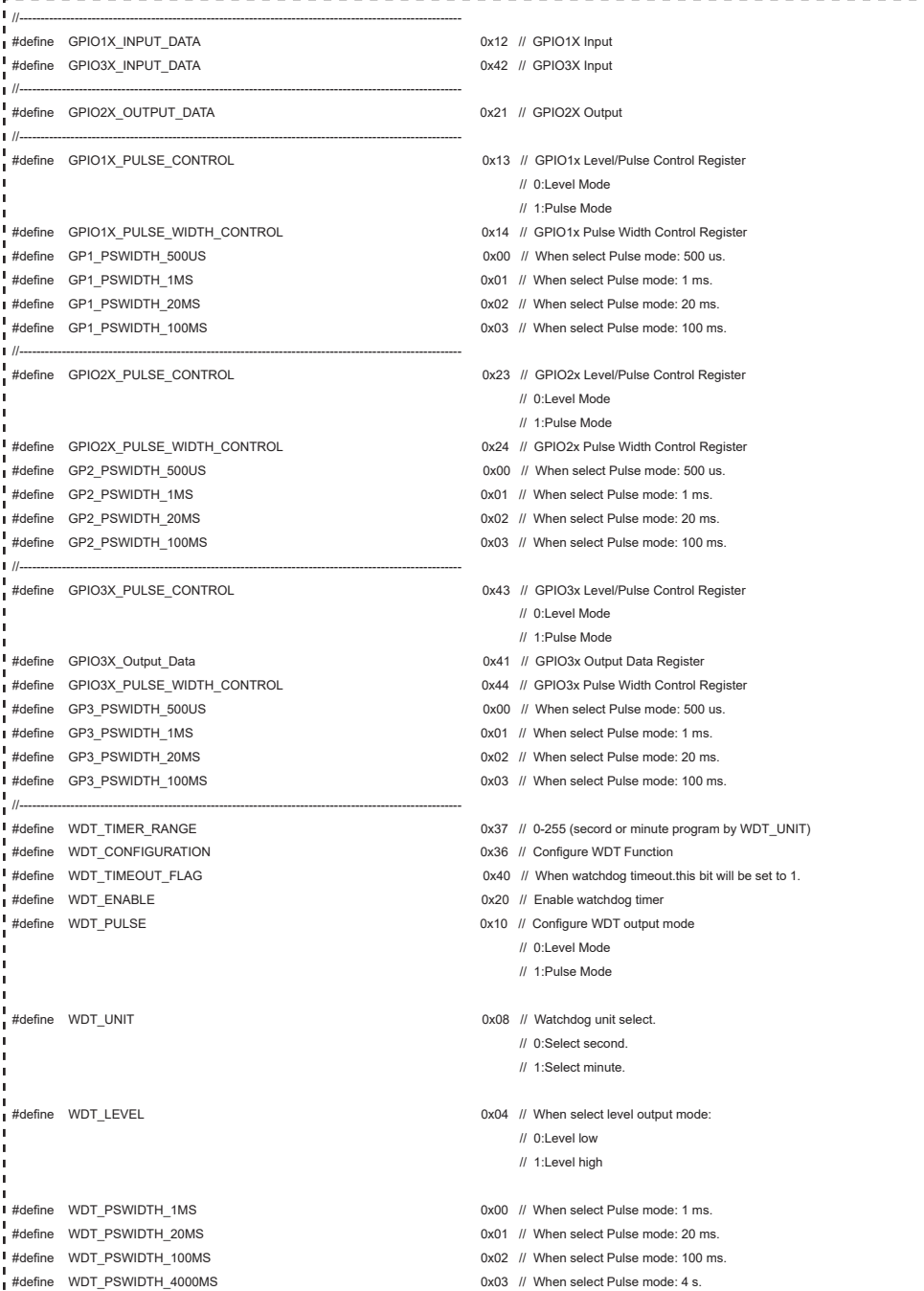

# **1-3 IO Device: F75111 VB6 under Windows**

#### **The Sample code source you can download from**

Source file: 75111\_VB\_v1.2.rar

http://tprd.info/lexwiki/index.php/IO\_Device:F75111\_VB6

**Binary file: 75111 VB Src1.2.rar** 

**USERNAME & PASSWORD: sf**

#### **How to use this Demo Application**

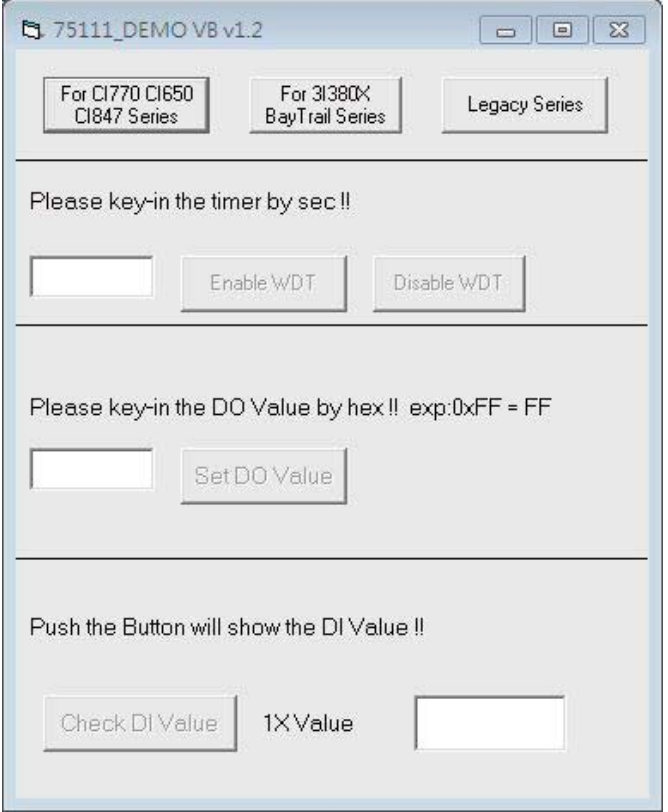

- **A Function Choose your motherboard model**
- **B Function Enable WDT timer ,Key-in the value by seconds then system will reboot after value which you key-in in left text box !!**
- **C Function Disable WDT timer ,Push down the button then WDT timer value will be clear !!**
- **D Function Set DO Value ,Key-in the DO value by hex then push the button !!**
- **E Function Check DI Value ,The right side two text box will display DI 1X & 2X Value when you push down the button!!**

#### **F75111 Layout Picture**

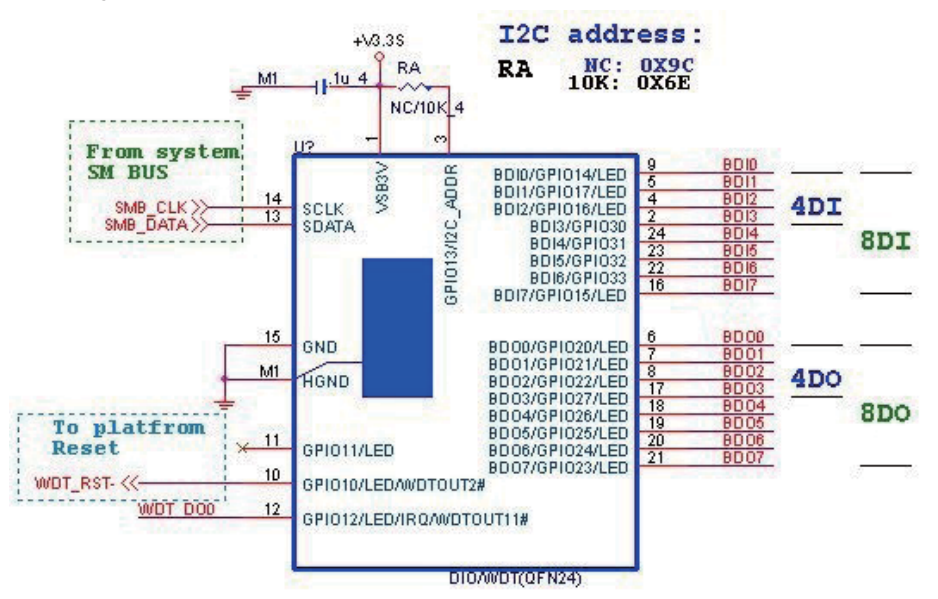

### **SDK Function Introduction**

#### **Function EnableWDT**

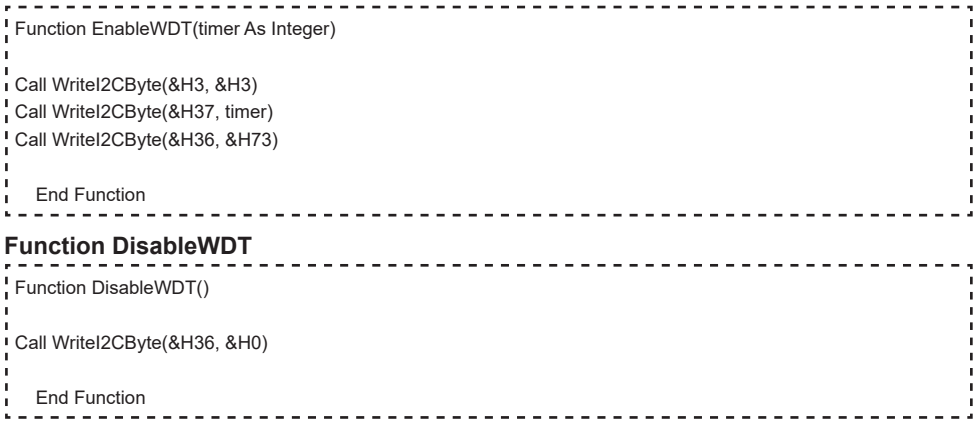

#### **Function SetDOValue**

```
Function SetDOValue(dovalue As Integer)
Dim Data As Integer
 Dim Value As Integer
\overline{\phantom{a}} Data = 0
 Value = dovalue
If (Value And &H1) <> 0 Then
    Data = Data + &H1
 End If
If (Value And &H2) <> 0 Then
   Data = Data + &H2
 End If
If (Value And &H4) <> 0 Then
    Data = Data + &H4
End If
If (Value And &H80) <> 0 Then
   Data = Data + 8H8End If
 If (Value And &H40) <> 0 Then
   Data = Data + &H10i End If
If (Value And &H20) <> 0 Then
   Data = Data + &H20End If
If (Value And &H10) <> 0 Then
   Data = Data + & H40
 End If
If (Value And &H8) <> 0 Then
    Data = Data + &H80
 End If
Call WriteI2CByte(&H23, &H0)
 Call WriteI2CByte(&H20, &HFF)
 Call WriteI2CByte(&H2B, &HFF)
 Call WriteI2CByte(&H21, Data)
Ï
 End Function
```
#### **Function CheckDIValue**

```
Function CheckDIValue()
Dim GPIO1X As Integer
 Dim GPIO3X As Integer
f,
 Dim DI1Xhex As String
 Dim DI3Xhex As String
 Dim Data As Long
\overline{D}Data = 0
 Call ReadI2CByte(&H12, GPIO1X)
J.
 Call ReadI2CByte(&H42, GPIO3X)
 GPIO1X = GPIO1X And RHFOGPIO3X = GPIO3X And &HF
 If (GPIO1X And &H10) <> 0 Then
п
   \overline{D}ata = Data + &H1
 End If
 If (GPIO1X And &H80) <> 0 Then
   Data = Data + &H2End If
\frac{1}{1} If (GPIO1X And &H40) <> 0 Then
    Data = Data + &H4
i Fnd If
 If (GPIO3X And &H1) <> 0 Then
f,
    Data = Data + &H8
End If
If (GPIO3X And &H2) <> 0 Then
    Data = Data + &H10
×
 End If
t
 If (GPIO3X And &H4) <> 0 Then
×
   Data = Data + &H20End If
×
I If (GPIO3X And &H8) <> 0 Then
   Data = Data + &H40i End If
\overline{1}If (GPIO1X And &H20) <> 0 Then
    Data = Data + &H80
 End If
 DI1Xhex = Hex(Data)
 Text3 Text = "0x" + D11Xhex
 End Function
```
# **1-4 IO Device: F75111 under linux**

### **The Sample code source you can download from**

Source file: F75111v2.4L\_SRC.tar.gz Binary file: F75111v2.4L\_BIN.tar.gz

http://tprd.info/lexwiki/index.php/IO\_Device:F75111\_under\_linux

**USERNAME & PASSWORD: sf**

**How to compile source code** 

**1. Compile source code with Code::Blocks**

**download and install the Code::Block with command "apt-get install codeblocks" Open an exist project(F75111.cbp) in Code::Blocks, click the compile button ( add an option 'pkg-config --libs gtk+-2.0 gthread-2.0' in "Project->Build Option- >Linker Setting->Other linker option")**

- **2. Compile source code with "make"**
	- **1. cd F75111**
	- **1. make**
	- 1. src/f75111 // execute the binary file

### **How to use this Demo Application**

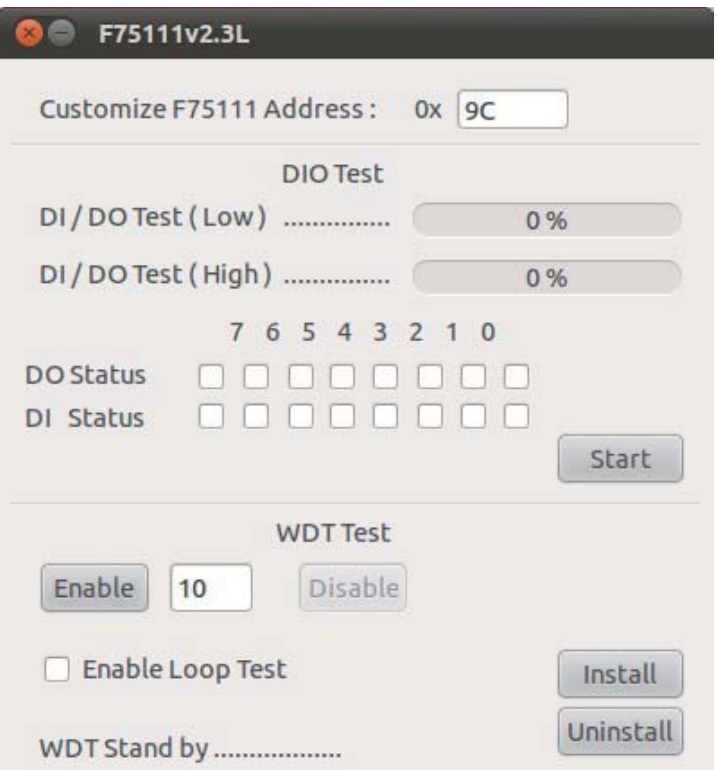

- **1. Press the "Start" button to test DIO function**
- **2. Press the "Enable" button to test WDT function**
- **3. Press the "Disable" button to disable WDT**
- **4. Check the "Enable Loop" box and press "Enable" to do WDT loop test**
- **5. Press "Install" to set the system to autorun this application when booting,**
- **press "Uninstall" to remove this application when booting. 6. If WDT enable, system icon will be blinking.**

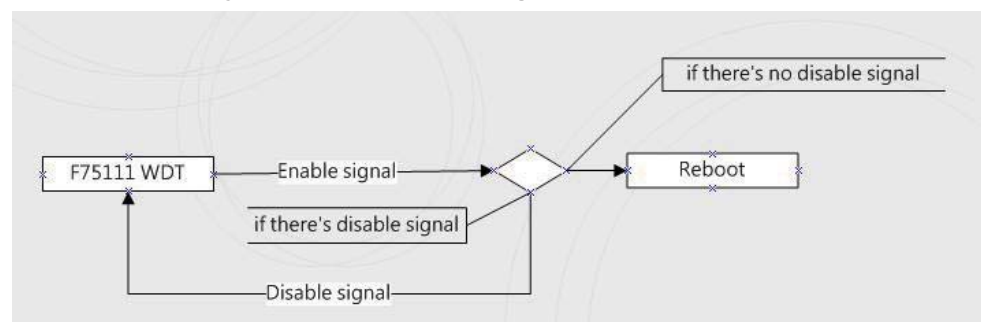

p.s.

f75111 send "F75111\_SetWDTEnable(BYTE byteTimer)" including a parameter "timer",

if there's no disable signal (F75111\_SetWDTDisable()) to stop it before timer countdown to 0, System will reboot. if there's disable signal received, resent Enable WDT signal, for a loop to prevent from reboot p.s.

## **F75111 Layout Picture**

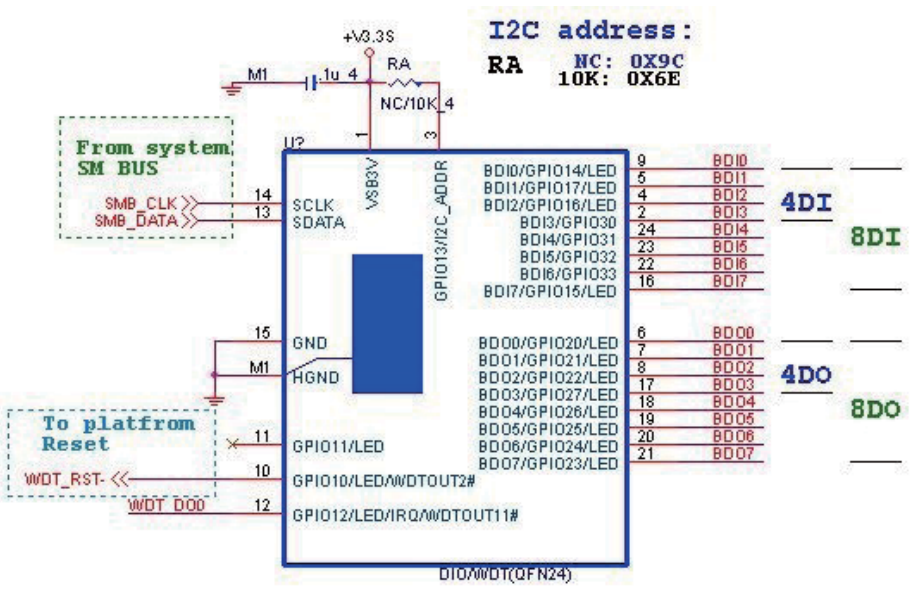

# **Introduction**

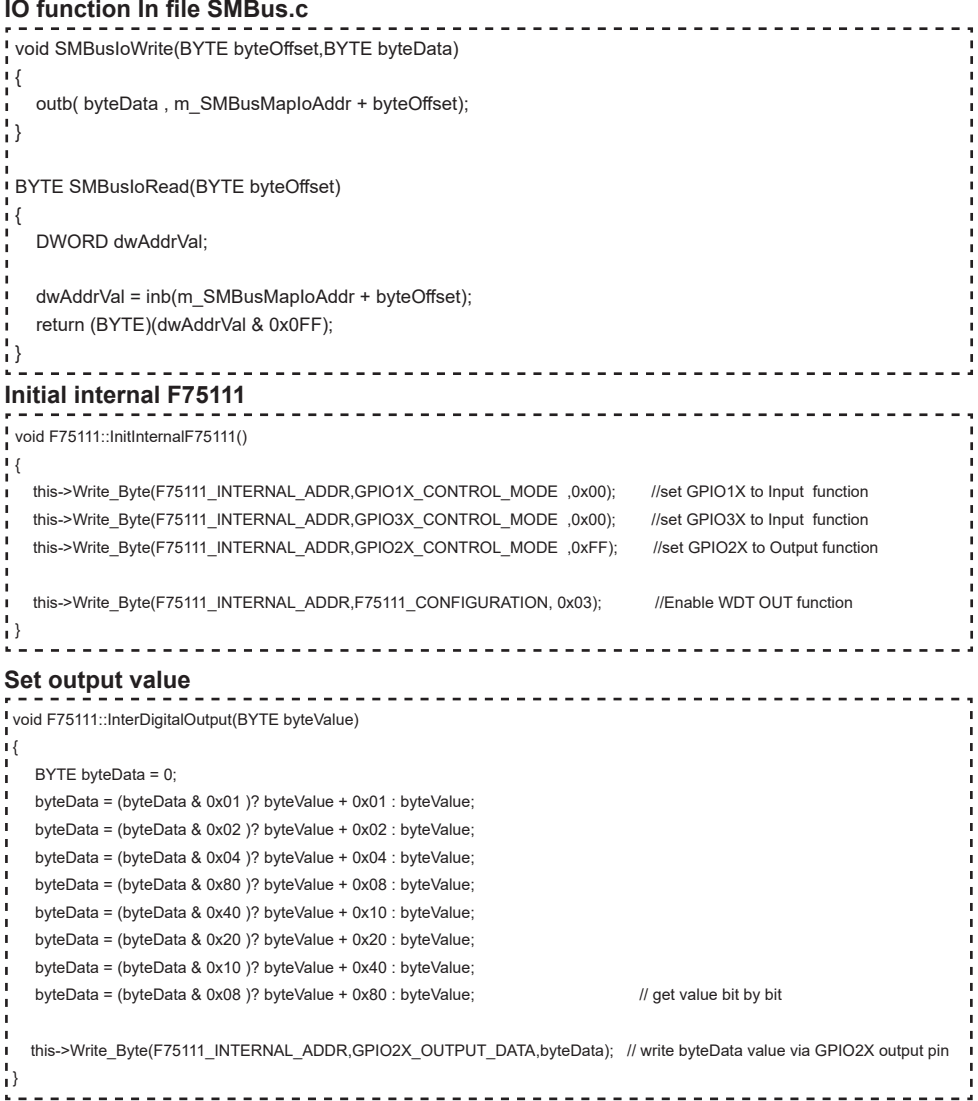

#### **Get Input value**

```
BYTE F75111::InterDigitalInput()
\mathbf{I} BYTE byteGPIO1X = 0;
  BYTE byteGPIO3X = 0;
  BYTE byteData = 0;
  this->Read_Byte(F75111_INTERNAL_ADDR,GPIO1X_INPUT_DATA,&byteGPIO1X) ; // Get value from GPIO1X
  this->Read_Byte(F75111_INTERNAL_ADDR,GPIO3X_INPUT_DATA,&byteGPIO3X) ; // Get value from GPIO3X
  byteGPIO1X = byteGPIO1X & 0xF0; // Mask unuseful value
  byteGPIO3X = byteGPIO3X & 0x0F; // Mask unuseful value
   byteData = ( byteGPIO1X & 0x10 )? byteData + 0x01 : byteData;
   byteData = ( byteGPIO1X & 0x80 )? byteData + 0x02 : byteData;
   byteData = ( byteGPIO1X & 0x40 )? byteData + 0x04 : byteData; 
   byteData = ( byteGPIO3X & 0x01 )? byteData + 0x08 : byteData;
   byteData = ( byteGPIO3X & 0x02 )? byteData + 0x10 : byteData;
   byteData = ( byteGPIO3X & 0x04 )? byteData + 0x20 : byteData;
   byteData = ( byteGPIO3X & 0x08 )? byteData + 0x40 : byteData;
  byteData = ( byteGPIO1X & 0x20 )? byteData + 0x80 : byteData; // Get correct DI value from GPIO1X & GPIO3X
   return byteData;
Enable WatchDog
                                  ------------------------------------
void F75111_SetWDTEnable (BYTE byteTimer)
\mathbf{I}WriteByte(F75111_INTERNAL_ADDR,WDT_TIMER_RANGE ,byteTimer); // set WatchDog range and timer
  WriteByte(F75111_INTERNAL_ADDR,WDT_CONFIGURATION,WDT_TIMEOUT_FLAG | WDT_ENABLE | WDT_PULSE | WDT_PSWIDTH_100MS);
                                                                        // Enable WatchDog, Setting WatchDog configure
Disable WatchDog
 void F75111_SetWDTDisable ()
 {
  WriteByte(F75111_INTERNAL_ADDR,WDT_CONFIGURATION,0x00); // Disable WatchDog
 }
```
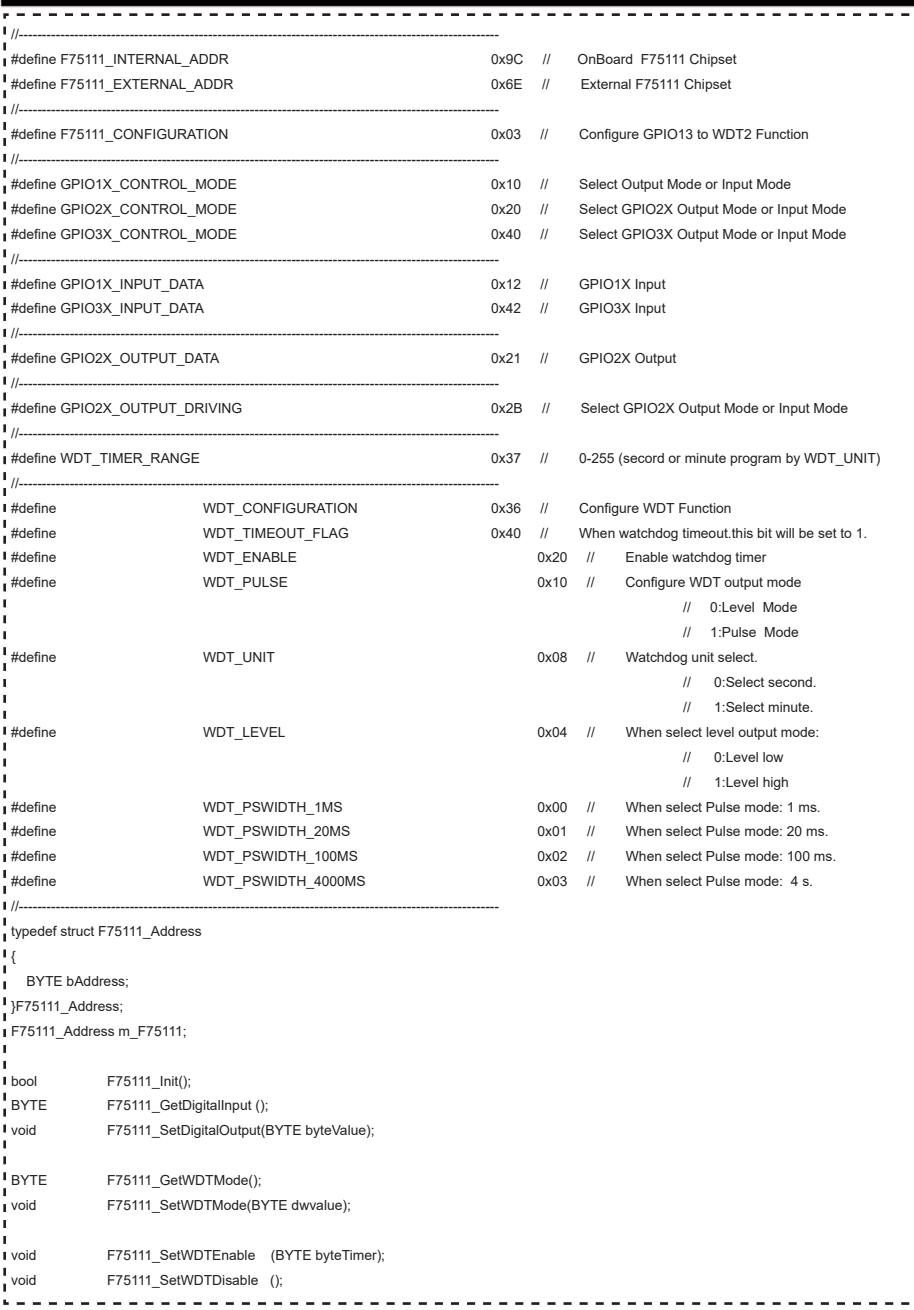

Ξ